# **Manual del usuario** Smart prime 7

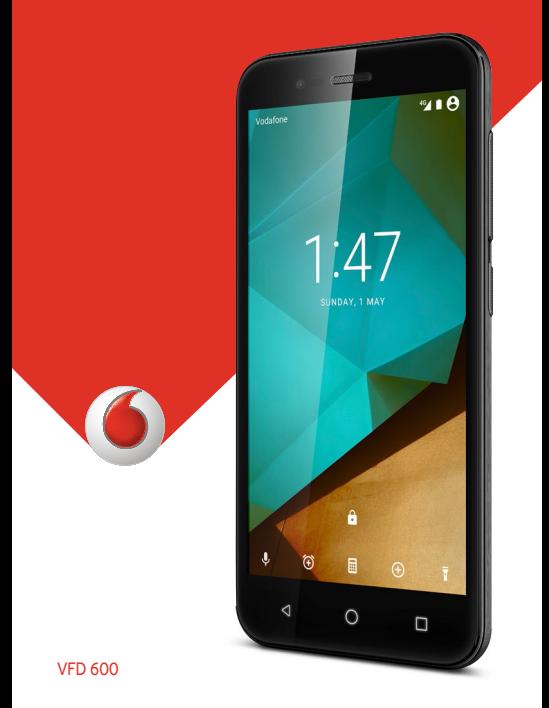

# **Vodafone Smart prime 7 Manual del usuario**

# **Acerca de este manual**

Gracias por elegir este dispositivo móvil. Para mantenerlo en perfectas condiciones, lea este manual y guárdelo para futuras consultas.

#### **Copyright**

#### **Copyright © 2016 ZTE CORPORATION**

#### **Todos los derechos reservados.**

Ninguna parte de esta publicación puede ser citada, reproducida, traducida ni utilizada de ninguna forma ni mediante ningún medio, electrónico ni mecánico, incluido el fotocopiado o el microfilm, si no se cuenta con el consentimiento previo por escrito de ZTE Corporation.

#### **Aviso**

ZTE Corporation se reserva el derecho a rectificar los errores de impresión, así como el derecho a actualizar las especificaciones del producto de esta guía sin previo aviso. Este manual se ha diseñado con el máximo cuidado para asegurar la precisión de su contenido. No obstante, las instrucciones, la información y las recomendaciones descritas en el presente documento no constituyen ningún tipo de garantía, ya sea expresa o implícita. Consulte el capítul[o Para su seguridad p](#page-121-0)ara saber cómo utilizar el teléfono adecuadamente y de un modo seguro. Los usuarios de nuestro terminal inteligente tienen a su disposición un modelo de asistencia mediante autoservicio.

#### **Exención de responsabilidad**

ZTE Corporation renuncia expresamente a cualquier responsabilidad por cualquier daño derivado de la modificación no autorizada del software.

Las imágenes y capturas de pantalla de este manual pueden variar con respecto al producto en sí. El contenido de este manual puede variar con respecto al contenido del propio producto o software.

#### **Marcas registradas**

ZTE y los logotipos de ZTE son marcas registradas de ZTE Corporation.

Google y Android son marcas registradas de Google, Inc.

La marca comercial y los logotipos de Bluetooth® son propiedad de Bluetooth SIG, Inc., y ZTE Corporation los utiliza bajo licencia.

**Wictio**  El logotipo de microSDXC es una marca comercial de XC SD-3C, LLC.

# Qualcomm<br>snapdragon

Los procesadores Qualcomm® Snapdragon™ son productos de Qualcomm Technologies, Inc.

Qualcomm y Snapdragon son marcas comerciales de Qualcomm Incorporated, registrado en Estados Unidos y otros países. Usadas con autorización.

Las demás marcas registradas o nombres comerciales pertenecen a sus respectivos propietarios.

**Versión n.º:** R1.0

**Fecha de edición:** lunes, 01 de febrero de 2016

# **Contenido**

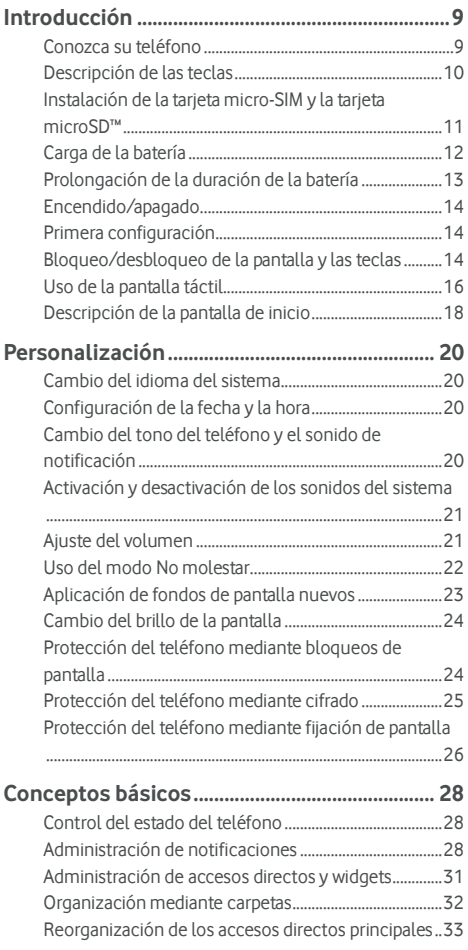

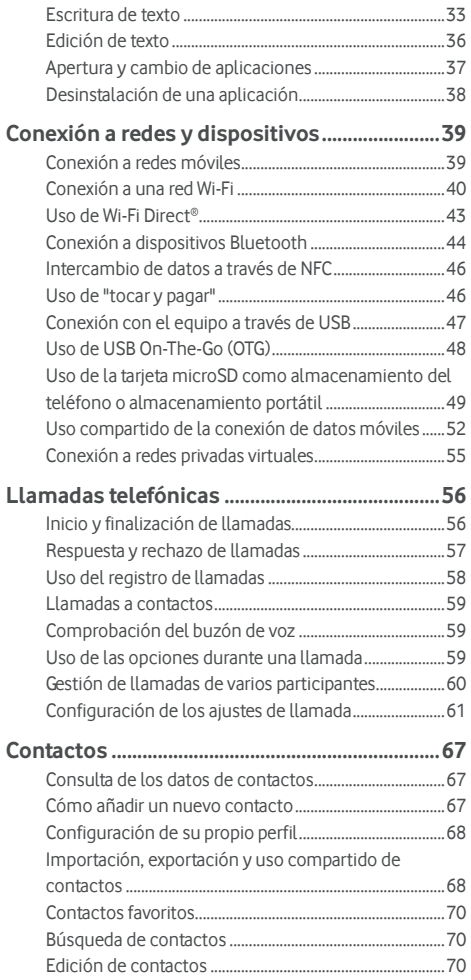

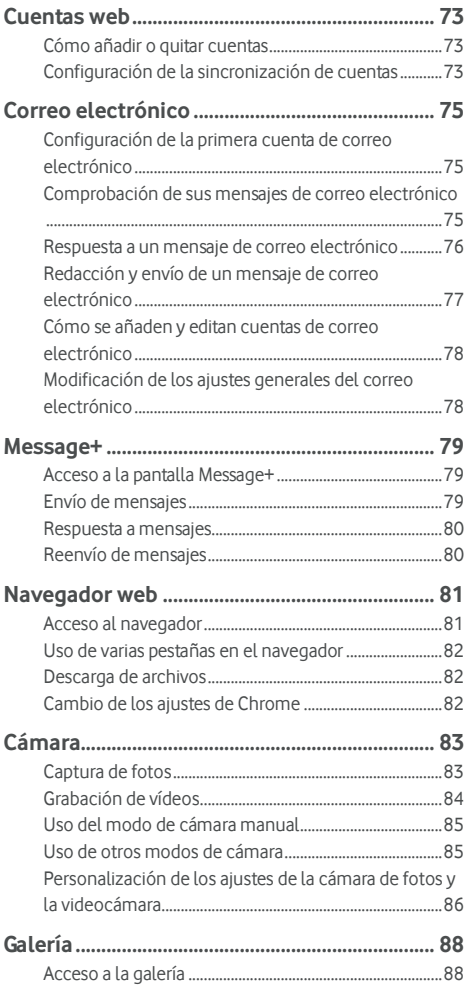

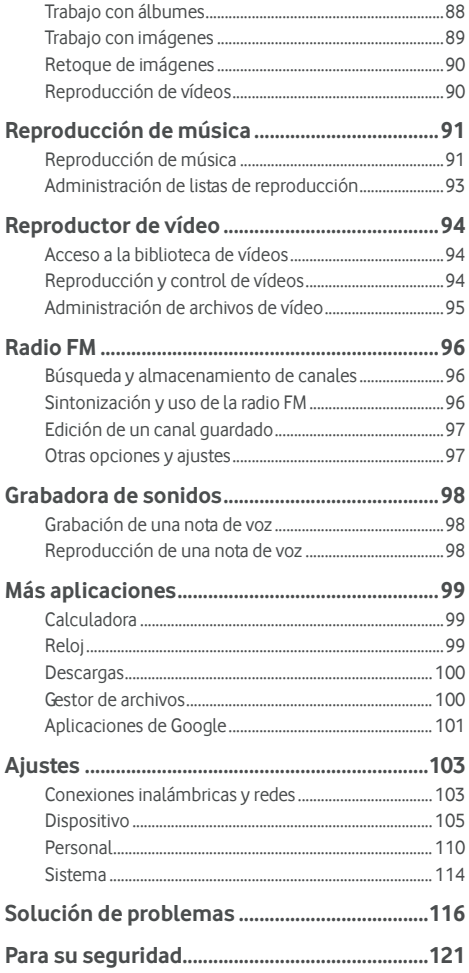

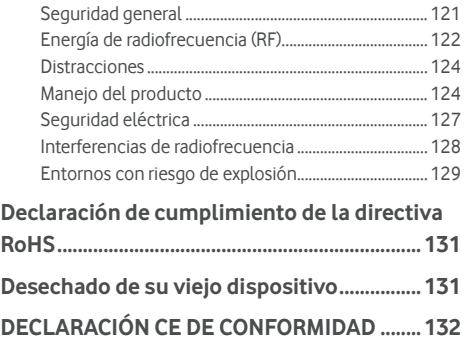

# <span id="page-9-0"></span>**Introducción**

#### <span id="page-9-1"></span>**Conozca su teléfono**

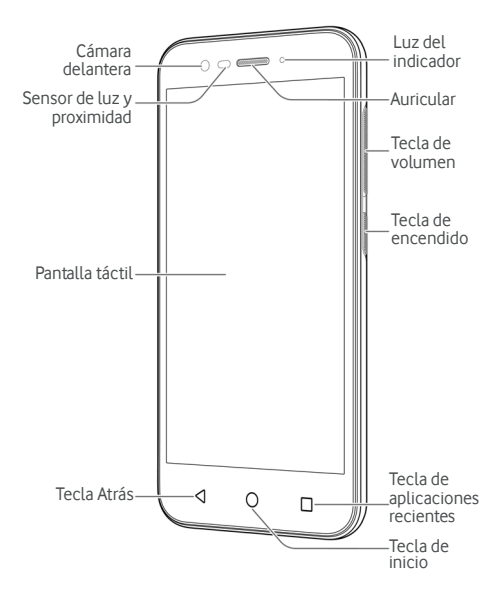

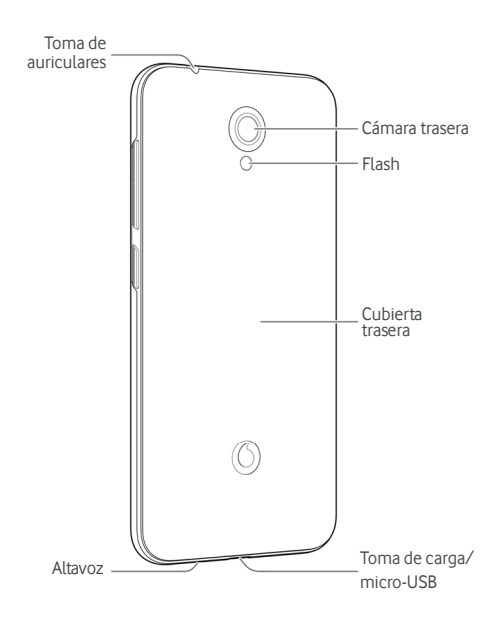

# <span id="page-10-0"></span>**Descripción de las teclas**

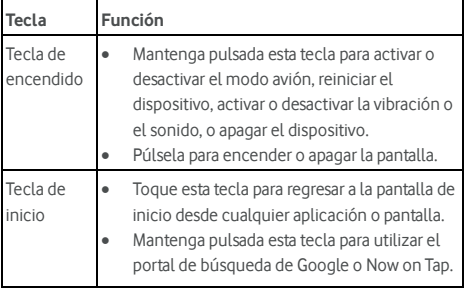

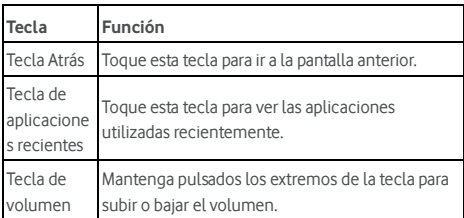

### <span id="page-11-0"></span>**Instalación de la tarjeta micro-SIM y la tarjeta**

#### **microSD™**

Puede instalar o extraer una tarjeta microSD (opcional, no incluida) sin necesidad de apagar el teléfono. Debe expulsar la tarieta microSD antes de extraerla. Consulte Uso de la tarieta [microSD como almacenamiento del teléfono o](#page-49-1)  [almacenamiento portátil.](#page-49-1) 

# **ADVERTENCIA**

Para evitar daños en el teléfono, no utilice otro tipo de tarjetas SIM ni una tarjeta no estándar micro-SIM recortada de una tarjeta SIM. Su proveedor de servicios puede proporcionarle una tarjeta micro-SIM estándar.

1. Introduzca la uña en la ranura situada cerca de la parte inferior derecha de la cubierta trasera y levántela con suavidad.

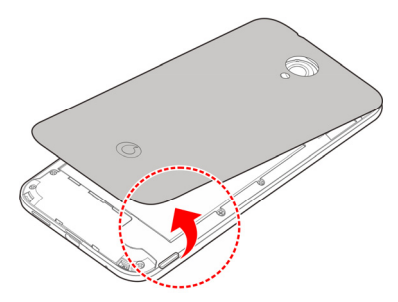

2. Coloque las tarjetas micro-SIM y microSD con la esquina cortada orientada en la dirección que se muestra e introdúzcalas en las ranuras correspondientes.

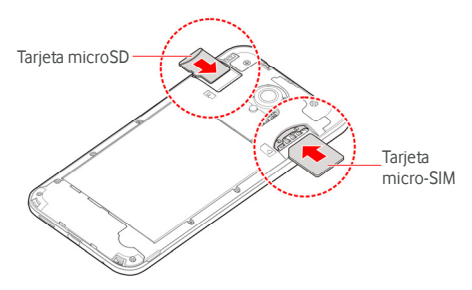

3. Alinee la cubierta trasera con el teléfono y presiónela hasta que encaje en su sitio. Asegúrese de que todas las pestañas están bien encajadas y de que no hay huecos en la cubierta.

# <span id="page-12-0"></span>**Carga de la batería**

La batería del teléfono debería tener suficiente carga para que se pueda encender, encontrar una señal y realizar unas cuantas llamadas. Es recomendable que cargue la batería por completo lo antes posible.

Si el nivel de la batería es bajo, aparecerá un mensaje emergente en la pantalla. Mientras se carga el teléfono, en la pantalla de bloqueo se muestra el nivel exacto de batería en la barra de estado.

# **ADVERTENCIA**

Utilice únicamente cargadores y cables aprobados. Si utiliza accesorios sin aprobar podrían producirse daños en el teléfono o provocar la explosión de la batería.

#### **PRECAUCIÓN:**

No cambie la batería recargable incorporada del teléfono usted mismo. En caso de que deba cambiar la batería, póngase en contacto con el servicio de atención al cliente de Vodafone.

1. Conecte el adaptador a la toma de carga. Asegúrese de que el adaptador esté insertado en la posición correcta. No fuerce el conector al insertarlo en la toma de carga.

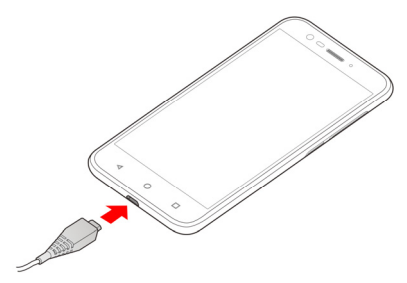

- 2. Conecte el cargador a una toma de corriente de CA estándar. SI el teléfono está encendido, aparecerá un icono de carga, como  $\Box$  o  $\Box$  en la barra de estado.
- 3. Desconecte el cargador cuando la batería esté completamente cargada.

# **NOTA:**

Si el nivel de batería es extremadamente bajo, es posible que no pueda encender el teléfono, aunque se esté cargando. En este caso, inténtelo de nuevo tras un mínimo de 20 minutos de carga. Póngase en contacto con el servicio de atención al cliente si sigue sin poder encender el teléfono tras una carga prolongada.

# <span id="page-13-0"></span>**Prolongación de la duración de la batería**

Las aplicaciones activas, el brillo de la pantalla, el uso de las conexiones Wi-Fi y Bluetooth, así como las funciones GPS, consumen batería. Siga estos consejos para conservar la energía de la batería:

- Reduzca el tiempo de iluminación de la pantalla.
- Baje el brillo de la pantalla.
- Desactive las conexiones Wi-Fi, Bluetooth y la sincronización automática cuando no las use.

• Desactive la función de GPS cuando no la esté utilizando. La mayoría de las aplicaciones que usan esta función consultan periódicamente los satélites GPS para determinar su ubicación actual; cada consulta consume batería.

#### <span id="page-14-0"></span>**Encendido/apagado**

- Mantenga pulsada la **tecla de encendido** para encender el teléfono.
- Para apagarlo, mantenga pulsada la **tecla de encendido** hasta que se abra el menú de opciones y toque **Apagar > Aceptar**.

# **NOTA:**

Si el teléfono se bloquea o tarda mucho en responder, mantenga pulsada la **tecla de encendido** durante aproximadamente 16 segundos para reiniciar el teléfono.

### <span id="page-14-1"></span>**Primera configuración**

La primera vez que encienda el teléfono después de comprarlo o de restablecer los ajustes de fábrica (consult[e Copia de](#page-114-1)  [seguridad y reinicio\),](#page-114-1) debe realizar algunos ajustes antes de utilizarlo.

Desplácese por el campo de idioma para seleccionar el idioma. A continuación, siga las instrucciones que aparecen en pantalla para configurar el teléfono.

# <span id="page-14-2"></span>**Bloqueo/desbloqueo de la pantalla y las**

#### **teclas**

El teléfono permite bloquear rápidamente la pantalla y las teclas (es decir, ponerlo en modo de suspensión) cuando no se está utilizando y volver a encender la pantalla y desbloquearlo cuando se necesita.

#### **Para bloquear la pantalla y las teclas:**

Para apagar rápidamente la pantalla y bloquear las teclas, pulse la **tecla de encendido**.

Para ahorrar batería, el teléfono apaga automáticamente la pantalla cuando transcurre un determinado periodo de tiempo sin actividad. Sin embargo, aunque la pantalla esté apagada, podrá seguir recibiendo mensajes y llamadas.

#### **Para desbloquear la pantalla y las teclas:**

- 1. Pulse la **tecla de encendido** para activar la pantalla.
	- O bien -

Toque la pantalla dos veces para activarla.

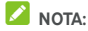

Para activar esta función, seleccione **> Ajustes > Pantalla > Dos toques para activar** desde la pantalla de inicio.

2. Deslice hacia arriba en la pantalla.

- O bien -

Deslice un icono de acceso directo a la parte inferior para abrir la aplicación o función relacionada.

- O bien -

Toque una notificación dos veces para abrir la aplicación relacionada,

# *M* NOTA:

Si ha establecido un patrón de desbloqueo, un PIN o una contraseña para el teléfono (consult[e Protección del teléfono](#page-24-2)  [mediante bloqueos de pantalla\),](#page-24-2) deberá introducir el patrón, el PIN o la contraseña para desbloquear la pantalla.

# **2** NOTA:

Puede editar los iconos de acceso directo en la pantalla de bloqueo. Seleccione **> Ajustes > Pantalla > Editar accesos directos a pantalla de bloqueo** desde la pantalla de inicio, toque un acceso directo para cambiarlo, o toque **Añadir acceso directo** para añadirlo.

# <span id="page-16-0"></span>**Uso de la pantalla táctil**

Con la pantalla táctil de su teléfono podrá controlar las acciones mediante una gran variedad de gestos táctiles.

• Toque

Si quiere escribir con el teclado en pantalla, seleccione los elementos que aparecen en ella, por ejemplo, los iconos de las aplicaciones y ajustes o pulse los botones. Solo tiene que tocarlos con el dedo.

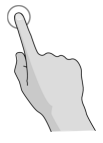

Pulsación larga

Para abrir las opciones disponibles de un elemento (por ejemplo, un mensaje o enlace en una página web) mantenga pulsado el elemento.

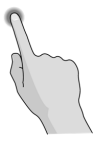

**Deslizamientos** 

Para realizar los deslizamientos solo tiene que arrastrar el dedo horizontal o verticalmente por la pantalla.

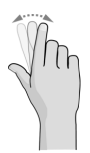

#### • Arrastre

Para arrastrar, pulse durante unos segundos haciendo algo de presión antes de mover el dedo. Mientras arrastra el elemento, no separe el dedo de la pantalla hasta que llegue a la posición deseada.

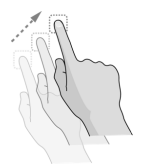

• Pellizco

En algunas aplicaciones (Maps, el navegador web y Galería), puede ampliar y reducir la imagen. Para hacerlo, coloque dos dedos en la pantalla al mismo tiempo y únalos para reducir o sepárelos para ampliar.

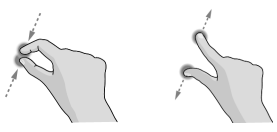

Giro de la pantalla

En la mayoría de las pantallas, puede cambiar la orientación de la misma de forma automática (vertical u horizontal) con tan solo girar el teléfono a un lado o a otro.

# **NOTA:**

La función de giro automático debe estar activada para que la orientación de la pantalla cambie automáticamente.

Toque la **tecla de inicio >**  $\oplus$  **> Ajustes > Pantalla > Cuando se gira el dispositivo** y seleccione **Girar el contenido de la pantalla**.

O bien, deslice hacia abajo la barra de estado dos veces y toque **Girar automáticamente/Vertical** para acceder a los controles de giro de la pantalla.

# <span id="page-18-0"></span>**Descripción de la pantalla de inicio**

La pantalla de inicio es el punto de partida de las aplicaciones, funciones y menús del teléfono. Puede personalizarla añadiendo accesos directos, carpetas, widgets y otros muchos elementos.

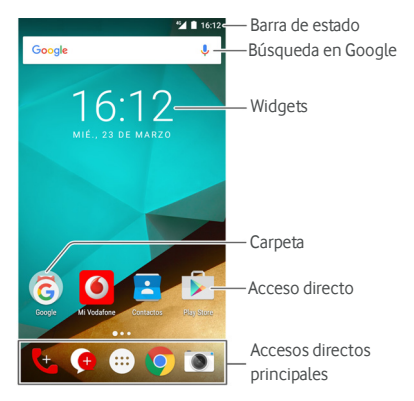

#### **Ampliación de los panales de la pantalla de inicio**

La pantalla de inicio es ampliable, de forma que puede disponer de más espacio para sus accesos directos, widgets y otros elementos. Solamente tiene que deslizar el dedo hacia la derecha o la izquierda en la pantalla de inicio para ver los paneles ampliados. Puede añadir o eliminar paneles en la pantalla de inicio o ajustar su orden.

#### **Para añadir un nuevo panel de pantalla de inicio:**

- 1. Toque la **tecla de inicio >** o mantenga pulsada un área vacía de la pantalla de inicio y seleccione **WIDGETS**.
- 2. Mantenga pulsado el icono de una aplicación o un widget y arrástrelo al borde derecho de la pantalla para crear un nuevo panel de pantalla de inicio y colocar el elemento en él.

No existen los paneles de pantalla de inicio vacíos. Si el icono, widget o carpeta es el único elemento en el panel de pantalla de inicio actual, el panel también se eliminará con el elemento.

#### **Para ajustar el orden de un panel de pantalla de inicio:**

- 1. Mantenga pulsada un área vacía de la pantalla de inicio y deslícese hacia la derecha o la izquierda para ver las miniaturas de la pantalla de inicio.
- 2. Mantenga pulsada una miniatura y arrástrela hacia la derecha o la izquierda hasta colocarla en el lugar que desee.

#### **Para abrir sus aplicaciones de pantalla de inicio favoritas:**

Puede deslizarse hacia la derecha de la pantalla de inicio para abrir su aplicación favorita rápidamente.

- 1. Toque la **tecla de inicio** y, a continuación, deslícese hacia la derecha si fuera necesario para acceder a la zona situada más a la izquierda de la pantalla de inicio.
- 2. Deslícese hacia la derecha de la pantalla para abrir su aplicación favorita.

#### **NOTA:**

Toque la **tecla de inicio > > Ajustes > Pantalla** y toque **Pantalla de inicio** para activar o desactivar esta función, o toque **Aplicaciones de pantalla de inicio favoritas** para seleccionar su aplicación favorita.

#### **Pantalla de inicio estándar y pantalla de inicio sencilla**

La pantalla de inicio estándar tiene el diseño estándar de Android, mientras que la pantalla de inicio sencilla proporciona una mejor accesibilidad y mejores posibilidades de uso. Puede cambiar de diseño en cualquier momento según su preferencia.

- 1. Toque la **tecla de inicio > > Ajustes > Inicio**.
- 2. Seleccione la pantalla de inicio que necesite.

# <span id="page-20-0"></span>**Personalización**

#### <span id="page-20-1"></span>**Cambio del idioma del sistema**

- 1. Toque la tecla de inicio> **+ > Ajustes > Idioma e introducción de texto > Idioma.**
- <span id="page-20-2"></span>2. Seleccione el idioma que desee utilizar.

#### **Configuración de la fecha y la hora**

- 1. Toque la **tecla de inicio > > Ajustes > Fecha y hora**.
- 2. Configure la fecha, la hora, la zona horaria y el formato de hora.
	- **F** Para ajustar la fecha y la hora automáticamente, active **Fecha y hora automáticas**.
	- $\blacktriangleright$  Para ajustar la fecha y la hora manualmente, desactive **Fecha y hora automáticas** y toque **Establecer fecha** / **Establecer hora** para cambiar la fecha y la hora.
	- $\blacktriangleright$  Para ajustar la zona horaria automáticamente, active **Zona horaria automática**.
	- $\blacktriangleright$  Para ajustar la zona horaria manualmente, desactive **Zona horaria automática** y toque **Seleccionar zona horaria** para establecer la zona horaria correcta.
	- **F** Para ajustar el formato de hora, toque Usar formato de **24 horas**.

#### <span id="page-20-3"></span>**Cambio del tono del teléfono y el sonido de**

#### **notificación**

Puede personalizar el tono predeterminado del teléfono para las llamadas entrantes y el sonido de notificación predeterminado.

- 1. Toque la **tecla de inicio > > Ajustes > Sonido y notificación**.
- 2. Toque **Tono del teléfono** o **Tono de notificación predeterminado**.
- 3. Seleccione el tono de llamada que desee utilizar.

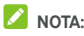

Si tiene archivos de audio adicionales almacenados en la carpeta de **notificaciones** del almacenamiento interno o de la tarjeta microSD, toque **Más tonos** o **Más notificaciones** en la parte superior de la lista de tonos para elegir uno como tono de llamada.

4. Toque **Aceptar**.

#### **NOTA:**

Consult[e Establecimiento de un tono del teléfono para un](#page-71-0)  [contacto p](#page-71-0)ara saber cómo asignar un tono del teléfono especial a un contacto concreto.

# <span id="page-21-0"></span>**Activación y desactivación de los sonidos del**

#### **sistema**

- 1. Toque la **tecla de inicio > > Ajustes > Sonido y notificación > Otros sonidos**.
- 2. Toque **Tonos de teclado de marcación**, **Sonidos de bloqueo de la pantalla**, **Sonidos de carga**, **Sonidos táctiles** o **Vibrar al tocar**.

### <span id="page-21-1"></span>**Ajuste del volumen**

- 1. Toque la tecla de inicio > **4 > Ajustes > Sonido y notificación**.
- 2. Arrastre los controles deslizantes que se encuentran bajo **Volumen multimedia**, **Volumen de alarma** y **Volumen del tono** para ajustar el volumen de cada tipo de sonido.

# **NOTA:**

Puede ajustar el volumen multimedia cuando esté utilizando una aplicación multimedia pulsando la **tecla de volumen**. Si no hay ninguna aplicación multimedia activa, pulse la **tecla de volumen** para ajustar el volumen del tono (o el volumen del auricular durante una llamada).

# <span id="page-22-1"></span><span id="page-22-0"></span>**Uso del modo No molestar**

Puede limitar las interrupciones con el modo No molestar. Este modo silencia el teléfono para que no emita sonidos ni vibre cuando no lo desee.

#### **Para activar el modo No molestar:**

- 1. Arrastre con dos dedos hacia abajo la parte superior de la pantalla para acceder a los ajustes rápidos.
- 2. Toque  $\bigotimes$  (No molestar).
- 3. Toque **Silencio total**, **Solo alarmas**, o **Solo prioridad** en función de si desea permitir excepciones. Puede personalizar las excepciones si selecciona **Solo prioridad**.
- 4. Toque **Hasta que lo desactive** si desea desactivar el modo No molestar de forma manual; toque  $+ \circ -$  para establecer la hora en la que desea que el modo No molestar se desactive automáticamente.
- 5. Toque **LISTO**.

# **NOTAS:**

- Mantenga pulsada la **tecla de encendido** y toque **para** activar **Solo alarmas** rápidamente, o toque para activar la vibración.
- Pulse la **tecla de volumen** cuando no haya ninguna aplicación multimedia activa para mostrar la barra de volumen. Arrastre el control deslizante hacia la izquierda o mantenga pulsada la **tecla para bajar volumen** para activar la vibración. Pulse la tecla de nuevo para volver a activar **Solo alarmas**.
- Para desactivar el modo No molestar rápidamente, pulse cualquiera de las **teclas de volumen** y, a continuación, toque **FINALIZAR AHORA** cuando la pantalla esté desbloqueada, o mantenga pulsada la **tecla de encendido**  $v$  to que  $\triangle$ .

#### **Para establecer excepciones para el modo No molestar (Solo prioridad):**

Puede establecer avisos, eventos y emisores de llamadas como excepciones cuando el modo No molestar está establecido en **Solo prioridad**.

- 1. Toque la **tecla de inicio > > Ajustes > Sonido y notificación > No molestar > Permitir solo con prioridad**.
- 2. Active el botón situado junto a los elementos que desee permitir. Toque **Mensajes** o **Llamadas** y defina quién puede avisarle de sus mensajes o llamadas.

Si la opción **Llamadas repetidas** está activada, recibirá una notificación si alguien le llama por segunda vez en un periodo de 15 minutos, independientemente de si las notificaciones de dicha persona tengan prioridad o no.

#### **Para definir una regla de No molestar:**

Si desea permitir todas las alertas de notificación durante la mayor parte del tiempo, pero desea limitar las alertas durante determinados periodos de tiempo (como, por ejemplo, durante la noche o los fines de semana), puede definir una regla para el modo No molestar.

- 1. Toque la **tecla de inicio > > Ajustes > Sonido y notificación > No molestar > Reglas automáticas**.
- 2. Toque **Añadir regla**.
- 3. Introduzca el nombre de la regla, seleccione **Regla de hora** o **Regla de evento**, y toque **Aceptar**.
- 4. Para una regla de hora, defina los días, las horas de inicio y finalización, y establezca el modo No molestar. Para una regla de evento, seleccione la cuenta de Calendario para la que desea crear la regla, seleccione el tipo de respuesta que desea utilizar, y establezca el modo No molestar.

#### **NOTA:**

Para activar o desactivar una regla, tóquela para acceder a su pantalla de detalles y, a continuación, active o desactive el botón.

### <span id="page-23-0"></span>**Aplicación de fondos de pantalla nuevos**

Puede establecer el fondo de la pantalla de inicio y de la de bloqueo.

- 1. Mantenga pulsado un espacio vacío en la pantalla de inicio y, a continuación, toque **FONDOS DE PANTALLA**.
- 2. Deslícese hacia la izquierda o la derecha en el panel de fondos de pantalla para seleccionar un fondo o animación, o toque **Mis fotografías** para seleccionar la imagen que desea utilizar como fondo de pantalla. Pellizque la imagen para recortarla si es necesario.
- 3. Toque **Definir como fondo de pantalla**.

También puede tocar la **tecla de inicio > > Ajustes > Pantalla > Fondo de pantalla** para elegir una imagen desde **Galería**, **Fotos** o **Fondos de pantalla**, o una animación desde **Fondos de pantalla animados**.

# <span id="page-24-0"></span>**Cambio del brillo de la pantalla**

- 1. Toque la **tecla de inicio > > Ajustes > Pantalla > Nivel de brillo**.
- 2. Arrastre el control deslizante para ajustar manualmente el brillo de la pantalla.

# **NOTA:**

El teléfono puede ajustar automáticamente el brillo de la pantalla en función de la luz disponible. Toque **Brillo adaptivo** en la pantalla **Ajustes de pantalla** para activar o desactivar la función.

# <span id="page-24-2"></span><span id="page-24-1"></span>**Protección del teléfono mediante bloqueos de**

#### **pantalla**

Si crea un bloqueo de pantalla, podrá proteger aún más su teléfono. Cuando esta opción esté activada, deberá deslizar la pantalla hacia arriba, dibujar un patrón o introducir un número PIN o contraseña para desbloquear la pantalla y las teclas del teléfono.

- 1. Toque la **tecla de inicio > > Ajustes > Seguridad > Bloqueo de pantalla**.
- 2. Toque **Ninguno**, **Deslizar**, **Patrón**, **PIN** o **Contraseña**.
- Toque **Ninguno** para desactivar el bloqueo de pantalla.
- ▶ Toque **Deslizar** para activar el bloqueo de la pantalla y permitir su desbloqueo con un gesto de deslizamiento. Para desbloquear la pantalla, tóquela y deslice el dedo hacia arriba.
- $\triangleright$  Toque **Patrón** para dibujar dos veces el patrón que se debe dibujar para desbloquear la pantalla.
- Toque **PIN** o **Contraseña** para establecer un PIN numérico o una contraseña que se debe introducir para desbloquear la pantalla.
- 3. En el caso de los bloqueos con Patrón, PIN o Contraseña, seleccione el modo en el que desea que se muestren las notificaciones y su contenido cuando el teléfono esté bloqueado. A continuación, toque **LISTO**.

Recuerde el patrón, el PIN o la contraseña que haya establecido. De lo contrario, tendrá que actualizar el software del teléfono para poder volver a utilizarlo.

# <span id="page-25-0"></span>**Protección del teléfono mediante cifrado**

Puede cifrar todos los datos del teléfono: las cuentas, los datos de las aplicaciones, la música y otros elementos multimedia, la información descargada, etc. Si lo hace, deberá dibujar un patrón de desbloqueo o introducir un PIN numérico o una contraseña cada vez que encienda el teléfono.

#### **ADVERTENCIA**

El cifrado es irreversible. La única forma de revertir el cifrado de un teléfono es realizar un restablecimiento de los datos de fábrica, el cual borrará todos los datos.

El cifrado proporciona una protección adicional en caso de robo del teléfono y puede que algunas organizaciones lo exijan o lo recomienden. Consulte al administrador de su sistema antes de activarlo. En muchos casos, el patrón, el PIN o la contraseña de cifrado los controla el administrador del sistema.

Antes de activar el cifrado, realice los siguientes preparativos:

- Establezca un patrón, un PIN o una contraseña para el bloqueo de la pantalla.
- Carque la batería.
- Mantenga el teléfono conectado al cargador.
- Programe una hora o más para el proceso de cifrado: no se debe interrumpir o perderá parte o la totalidad de los datos.

Cuando esté listo para activar el cifrado:

- 1. Toque la **tecla de inicio >**  $\overline{11}$  **> Ajustes > Sequridad > Cifrar teléfono**.
- 2. Lea detenidamente la información sobre el proceso de cifrado.

El botón **CIFRAR TELÉFONO** se mostrará atenuado si la batería no está cargada o el teléfono no está conectado.

Si cambia de opinión respecto al cifrado del teléfono, toque la tecla **Atrás**.

### **ADVERTENCIA**

Si interrumpe el proceso de cifrado, perderá datos.

- 3. Toque **CIFRAR TELÉFONO**.
- 4. Dibuje su patrón de bloqueo de pantalla o escriba el código PIN o contraseña.
- 5. Toque de nuevo **CIFRAR TELÉFONO**.

Comenzará el proceso de cifrado. El cifrado puede tardar una hora o más, tiempo durante el cual el teléfono puede reiniciarse varias veces.

Cuando el cifrado termine, se le pedirá que dibuje el patrón de desbloqueo o introduzca su PIN o contraseña.

Posteriormente, deberá dibujar el patrón de desbloqueo, introducir el PIN o la contraseña cada vez que encienda el teléfono para descifrarlo.

### <span id="page-26-0"></span>**Protección del teléfono mediante fijación de**

#### **pantalla**

Puede utilizar la función de fijación de pantalla para mantener la vista de una aplicación, de modo que no sea posible cambiar a otra aplicación ni acceder a su información personal.

#### **Activación de la fijación de pantalla**

- 1. Toque la **tecla de inicio > > Ajustes > Seguridad > Fijación de pantalla**.
- 2. Toque el botón de **encendido/apagado**.
- 3. Si desea solicitar el patrón de desbloqueo, el PIN o la contraseña para desactivar la pantalla, active **Solicitar patrón de desbloqueo / PIN / contraseña para desactivar** sise ha definido el bloqueo de pantalla.

#### **Fijación de una pantalla**

- 1. Asegúrese de que la función de fijación de pantalla está activada.
- 2. Abra la aplicación que desea mantener siempre a la vista.
- 3. Toque la **tecla de aplicaciones recientes**.
- 4. Si hay muchas pestañas de aplicaciones, deslice el dedo hacia arriba para buscar  $\bigoplus$  en la pestaña situada más al frente.
- 5. Toque  $\bullet$ .

#### **Cancelación de la fijación de pantalla**

Para cancelar la fijación de pantalla y volver al uso normal, mantenga pulsada la tecla **Atrás**.

Si ha solicitado el patrón de desbloqueo, el PIN o la contraseña para desactivar la pantalla, deslice el dedo hacia arriba en la pantalla de bloqueo y dibuje el patrón o introduzca el PIN o la contraseña.

# <span id="page-28-0"></span>**Conceptos básicos**

#### <span id="page-28-1"></span>**Control del estado del teléfono**

En la barra de estado de la parte superior de la pantalla de inicio se muestran los iconos de estado del teléfono y del servicio en la parte de la derecha. A continuación se muestran algunos de los iconos que verá.

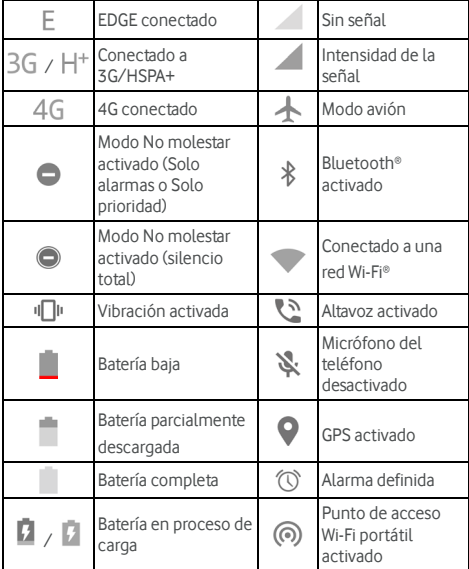

### <span id="page-28-2"></span>**Administración de notificaciones**

#### **Iconos de notificación**

La barra de estado de la parte superior de la pantalla de inicio muestra los iconos de notificación en la parte izquierda. A continuación se muestran algunos de los iconos que verá.

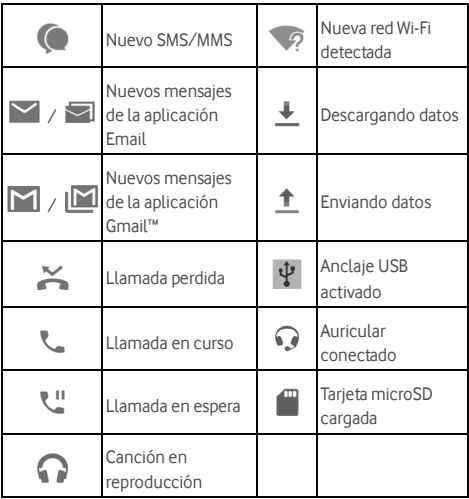

#### **Apertura/cierre del panel de notificaciones**

Las notificaciones informan de la llegada de nuevos mensajes, eventos del calendario y alarmas, así como de los eventos en curso, como cuando se está reproduciendo música. Puede abrir el panel de notificaciones para ver los detalles de las notificaciones.

- Para abrir el panel de notificaciones, deslice el dedo hacia abajo desde la parte superior de la pantalla.
- Para cerrar el panel de notificaciones, deslice el dedo hacia arriba en la pantalla o toque la tecla **Atrás**.

#### **Responder a una notificación o quitarla**

En el panel de notificaciones puede responder a las notificaciones o quitarlas. El panel de notificaciones también muestra notificaciones ampliables en las que puede realizar acciones adicionales desde la propia notificación.

- Para responder a una notificación, tóquela.
- Para ampliar notificaciones, deslícelas con el dedo hacia abajo. También puede deslizar dos dedos verticalmente o pellizcar la pantalla para hacer zoom y expandir o contraer determinadas notificaciones.
- Para eliminar una notificación, deslícela con el dedo hacia la izquierda o la derecha.
- Para quitar todas las notificaciones, toque  $\blacksquare$  debaio de todas las notificaciones.
- Para administrar las notificaciones recibidas, mantenga pulsada una notificación para identificar la aplicación que la

creó. A continuación, toque v active o desactive algunos o todos de los siguientes ajustes.

- <sup>X</sup> **Bloquear todo**: ocultar las próximas notificaciones de esta aplicación.
- $\triangleright$  **Tratar como prioritaria**: mostrar las notificaciones de esta aplicación si el modo No molestar está establecido en Solo prioridad.
- **Permitir vista previa:** permitir que esta aplicación muestre ciertas notificaciones brevemente en la pantalla actual.
- **Ocultar contenido confidencial:** ocultar el contenido de las notificaciones de esta aplicación cuando el teléfono está bloqueado.

# **NOTA:**

Si bloquea las notificaciones de una aplicación, podría perderse alertas y actualizaciones importantes. Las notificaciones de algunas aplicaciones no se pueden bloquear.

#### **Uso de los ajustes rápidos**

Los ajustes rápidos permiten ver o cambiar cómodamente los ajustes más comunes del teléfono.

Para acceder a los ajustes rápidos, abra el panel de notificaciones y arrastre el panel hacia abajo, o deslice el dedo hacia abajo desde la parte superior de la pantalla con dos dedos.

Encontrará los siguientes ajustes rápidos:

• **Brillo:** arrastre el control deslizante para ajustar el brillo de la pantalla.

- **Wi-Fi:** toque para activar o desactivar la conexión Wi-Fi. Para abrir los ajustes Wi-Fi, toque la palabra "Wi-Fi". Consulte [Conexión a una red Wi-Fi.](#page-40-1)
- **Bluetooth**: toque para activar o desactivar la conexión Bluetooth. Para abrir los ajustes de Bluetooth, toque la palabra "Bluetooth". Consult[e Conexión con dispositivos](#page-44-1)  **Bluetooth**
- **No molestar / Silencio total / Solo alarmas / Solo prioridad:** active el modo No molestar y seleccione una opción. Toque de nuevo para desactivar el modo No molestar. Consult[e Uso del modo No molestar.](#page-22-1)
- **Datos móviles:** toque para ver el uso de datos móviles, activar o desactivar el acceso a los datos a través de la red móvil y acceder a más ajustes.
- **Modo avión:** toque para activar o desactivar el modo avión.
- **Girar automáticamente/Vertical:** toque para activar o desactivar el giro automático de la pantalla.
- **Linterna:** toque para activar o desactivar la linterna.
- **Ubicación:** toque para activar o desactivar los servicios de ubicación. Consult[e Ubicación.](#page-110-1)
- **NFC:** toque para activar o desactivar la función NFC. Consult[e Intercambio de datos a través de NFC.](#page-46-2)
- **Ahorro de batería:** toque para activar o desactivar el ahorro de batería. Consult[e Batería.](#page-108-0)

- Es posible que aparezcan botones de ajustes rápidos adicionales después de utilizar al menos una vez las funciones que controlan.
- En la pantalla de ajustes rápidos, toque  $\bullet$  en la parte superior para acceder al menú **Ajustes**; toque el icono de la batería para abrir la pantalla de ajustes de la batería; toque **P** para administrar usuarios o alternar entre ellos.

### <span id="page-31-0"></span>**Administración de accesos directos y widgets**

#### **Añadir accesos directos y widgets**

- 1. Toque la **tecla de inicio >** .
	- O bien -

Para añadir widgets, mantenga pulsada un área vacía de la pantalla de inicio y seleccione **WIDGETS**.

- 2. Deslice hacia arriba o hacia abajo para buscar las aplicaciones o los widgets disponibles.
- 3. Mantenga pulsado el icono de un widget o aplicación y arrástrelo hasta un panel de la pantalla de inicio.

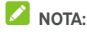

Mientras mantiene pulsado el elemento, puede arrastrarlo al borde derecho de la pantalla para crear un nuevo panel de pantalla de inicio y colocar el elemento en él.

#### **Mover accesos directos o widgets**

- 1. Mantenga pulsado un acceso directo o un widget de la pantalla de inicio.
- 2. Arrástrelo a la ubicación que desee.

#### **Eliminar accesos directos o widgets**

- 1. Mantenga pulsado un acceso directo o un widget de la pantalla de inicio.
- 2. Arrástrelo a **(Eliminar)** para eliminarlo.

#### **Ajustar el tamaño de los widgets**

- 1. Mantenga pulsado un widget en la pantalla de inicio y después suéltelo.
- 2. Aparecerá un contorno alrededor del widget. Arrastre el borde para cambiar el tamaño del widget.

#### **NOTA:**

<span id="page-32-0"></span>No todos los widgets se pueden cambiar de tamaño.

#### **Organización mediante carpetas**

Puede crear carpetas en la pantalla de inicio e incluir diversos accesos directos en cada carpeta.

Puede mover o eliminar carpetas, de la misma manera que se mueven o eliminan los accesos directos.

1. Mantenga pulsado un acceso directo de la pantalla de inicio y arrástrelo rápidamente sobre otro.

- 2. Suelte el acceso directo. Se creará una nueva carpeta en la que se añadirán ambos accesos directos.
- 3. Para añadir más accesos directos a la carpeta, manténgalos pulsados, arrástrelos a la carpeta y suéltelos.

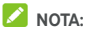

Toque la carpeta y, a continuación, toque el campo del nombre para cambiar el nombre.

# <span id="page-33-0"></span>**Reorganización de los accesos directos**

#### **principales**

En la parte inferior de la pantalla de inicio se incluye un área personalizable de accesos directos principales que se muestra en todas las pantallas de inicio. Puede guardar un máximo de cuatro elementos en esta área de accesos directos principales. Arrastre accesos directos o carpetas al área o fuera de ella para reorganizarla.

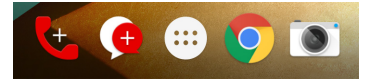

#### <span id="page-33-1"></span>**Escritura de texto**

Puede introducir texto mediante el teclado en pantalla. Algunas aplicaciones lo abren automáticamente. En otras, podrá abrirlo tocando donde desee escribir. Toque la tecla **Atrás** para ocultar el teclado en pantalla. También puede utilizar la función de escritura con Google Voice para introducir texto.

#### **Activación o desactivación de métodos de introducción de texto**

- 1. Toque la **tecla de inicio > > Ajustes > Idioma e introducción de texto > Teclado actual**.
- 2. Toque **ELEGIR TECLADOS** en la parte inferior.
- 3. Deslice los botones situados junto a los métodos de introducción de texto para activarlos o desactivarlos.

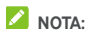

Algunos métodos de introducción de texto no se pueden desactivar.

#### **Cambio de métodos de introducción de texto**

- 1. Cuando utilice el teclado en pantalla para introducir texto, el icono  $\frac{2\pi}{2}$  aparece en la barra de estado.
- 2. Abra el panel de notificaciones y toque **Cambiar teclado**.
- 3. Seleccione el método de introducción de texto que necesita.

### **NOTA:**

El icono  $\frac{2\pi}{2}$  solo aparece si hay instalados y activados más de un método de introducción de texto.

#### **Teclado de Android**

El teclado de Android tiene un diseño similar al teclado de un equipo de sobremesa. Si el giro automático de pantalla está activado, gire el teléfono hacia un lado y el teclado cambiará de la posición vertical a la horizontal. El teclado horizontal no es compatible con todas las aplicaciones.

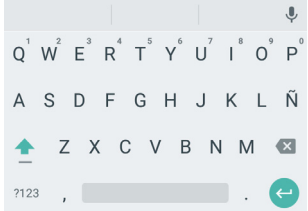

• Toque las teclas alfabéticas para escribir letras. Mantenga pulsadas las teclas oportunas para escribir las letras con tilde o los números asociados a ellas. Por ejemplo, para

escribir É, mantenga pulsado  $\overrightarrow{E}$  y aparecerán las teclas acentuadas disponibles y el número 3. A continuación, deslice el dedo para escoger É.

• A medida que se escribe una palabra, aparecen sugerencias encima del teclado. Toque para seleccionar la correcta; mantenga pulsado para ver más opciones posibles.

- Toque **compara** escribir en mayúsculas. Toque dos veces  $\Box$  para bloquear las mayúsculas. Esta tecla también cambia para indicar si actualmente está escribiendo en mavúsculas,  $\triangleq$  en minúsculas y  $\triangleq$  cuando se ha bloqueado esta función en la escritura en mayúsculas.
- Toque X para eliminar el texto situado antes del cursor.
- Toque ?123 para seleccionar números y símbolos. A continuación, puede tocar  $=$   $\leq$  para buscar más.
- Toque **para comenzar un nuevo párrafo.**
- Toque P para utilizar la función de escritura con Google Voice.
- Mantenga pulsado **para cambiar el idioma de** introducción de texto o configurar el teclado de Android.

#### **Escritura gestual**

El teclado de Android es compatible con la función de escritura gestual. Puede utilizar esta función para escribir una palabra deslizando letras.

Para activar y utilizar la función de escritura gestual:

- 1. Mantenga pulsado **,** en el teclado de Android y, a continuación, toque **Configuración del teclado de Android**.
- 2. Toque **Escritura gestual** y, a continuación, **Habilitar escritura gestual** si esta función está desactivada.
- 3. Desplace el dedo de una letra a otra del teclado para trazar una palabra sin levantar el dedo hasta llegar al final de la palabra.

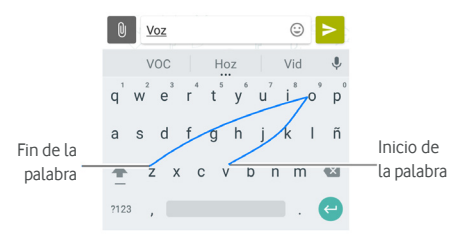
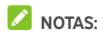

- Toque cuando quiera. Si desea escribir una sola letra, tóquela.
- Levante el dedo cuando termine la palabra. Se añadirá un espacio de forma automática cuando empiece a introducir la siguiente palabra.

#### **Escritura con Google Voice**

La escritura con Google Voice utiliza el servicio de reconocimiento de voz de Google para convertir la voz en texto.

1. Toque y para acceder a la función de escritura con voz mientras utiliza el teclado de Android.

O deslice la barra de estado hacia abajo al introducir el texto y toque **Cambiar teclado**, y, a continuación, seleccione **Escritura con Google Voice**.

- 2. Cuando vea la imagen del micrófono, diga lo que desea escribir.
- 3. Puede continuar introduciendo texto para mantenerlo o eliminarlo.

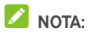

Diga "coma," "punto", "interrogación" o "exclamación" para introducir la puntuación.

#### **Ajustes del método de introducción de texto**

Elija los ajustes del método de introducción de texto. Para ello, toque **> Ajustes > Idioma e introducción de texto** en la pantalla de inicio.

En la sección **Teclado y métodos de introducción**, puede establecer el método de introducción actual y seleccionar los ajustes de los métodos de introducción.

# **Edición de texto**

• **Mover el punto de inserción:** toque el lugar donde desea escribir. El cursor parpadeará en la nueva posición y aparecerá una marca debajo. Arrastre la marca para mover el cursor.

- **Seleccionar texto:** mantenga pulsado el texto o toque dos veces sobre él. La palabra más cercana se resaltará, con una marca en cada extremo de la selección. Arrastre las marcas para cambiar la selección.
- **Cortar o copiar:** seleccione el texto que desee manipular. A continuación, toque **CORTAR** o **COPIAR** para cortar o copiar el texto en el portapapeles.
- **Sustituir texto por el texto del portapapeles:** seleccione el texto que desea sustituir. A continuación, toque **PEGAR**.
- **Insertar el texto del portapapeles en el campo de texto:**  mantenga pulsada la pestaña situada debajo del cursor y, a continuación, seleccione **PEGAR**.

# **Apertura y cambio de aplicaciones**

# **Abrir una aplicación**

- 1. Toque la **tecla de inicio >** para abrir la pantalla de lista de aplicaciones.
- 2. Deslice el dedo hacia arriba o hacia abajo en la pantalla y toque una aplicación para abrirla.

# **NOTA:**

Arrastre el control deslizante hacia el lado derecho de la pantalla hasta la letra inicial de la aplicación que necesita, o toque el cuadro de búsqueda situado en la parte superior para buscar aplicaciones.

# **Cambiar entre aplicaciones abiertas recientemente**

- 1. Toque la **tecla de aplicaciones recientes**. Las aplicaciones que ha utilizado recientemente se mostrarán en una serie de fichas. Deslice el dedo hacia arriba o hacia abajo para ver todas las fichas.
- 2. Toque una pestaña para abrir la aplicación.

# **NOTA:**

Puede deslizar las pestañas hacia los lados o tocar **X** en la pestaña para quitarla de la pantalla. Toque para quitar todas las pestañas.

# **Desinstalación de una aplicación**

- 1. Toque la **tecla de inicio > <sup>(111)</sup>** para abrir la pantalla de lista de aplicaciones.
- 2. Mantenga pulsado el icono de la aplicación y arrástrelo a **(Desinstalar)** en la parte superior de la pantalla.
- 3. Toque **Aceptar** para desinstalar la aplicación.

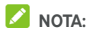

Algunas aplicaciones preinstaladas no se pueden desinstalar.

# **Conexión a redes y dispositivos**

# **Conexión a redes móviles**

## **Control del uso de datos móviles**

**Para activar o desactivar el acceso a los datos:**

- 1. Toque la **tecla de inicio > > Ajustes > Uso de datos**.
- 2. Toque el botón **Datos móviles** para activar o desactivar el uso de datos móviles.

**Para utilizar servicios de datos en itinerancia:** 

- 1. Toque la **tecla de inicio > > Ajustes > Más > Redes móviles**.
- 2. Toque el botón **Itinerancia de datos** si está desactivado.

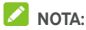

La itinerancia de datos puede suponer costes de itinerancia significativos.

# **Seleccionar el tipo de red preferido**

- 1. Toque la **tecla de inicio > > Ajustes > Más > Redes móviles > Tipo de red preferido**.
- 2. Toque el tipo de red a la que se desee conectar.

# **Configurar los nombres de los puntos de acceso**

Para conectarse a Internet puede utilizar los nombres de punto de acceso (APN) predeterminados. Y si desea añadir un nuevo APN, póngase en contacto con su proveedor de servicios para obtener la información necesaria.

- 1. Toque la **tecla de inicio > > Ajustes > Más > Redes móviles > Nombres de puntos de acceso**.
- 2. Toque  $\bigoplus$ 
	-
- 3. Toque cada elemento para introducir la información que obtenga del proveedor de servicios.
- 4. Toque  $\stackrel{*}{\bullet}$  > **Guardar** para terminar.

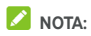

Para restablecer los valores predeterminados de APN, toque **> Restablecer valores predeterminados**.

#### **Selección del operador de red**

- 1. Toque la **tecla de inicio > > Ajustes > Más > Redes móviles > Operadores de red**.
- 2. Toque **Buscar redes** para buscar todas las redes disponibles.
- 3. Toque una red de la lista de redes para registrarse manualmente.

También puede pulsar **Seleccionar automáticamente** para que la red se elija automáticamente.

# **Conexión a una red Wi-Fi**

Wi-Fi es una tecnología de red inalámbrica que puede proporcionar acceso a Internet a distancias de hasta 100 metros, en función del router Wi-Fi y del entorno.

#### **Activar Wi-Fi y conectarse a una red Wi-Fi**

- 1. Toque la **tecla de inicio > > Ajustes > Wi-Fi**.
- 2. Deslice el botón **Wi-Fi** a la posición de **activado** para activar la conexión Wi-Fi.
- 3. Toque el nombre de una red para conectarse a ella.
- 4. Si la red está protegida, introduzca la contraseña y pulse **CONECTAR**.

# **NOTA:**

El teléfono se conecta automáticamente a las redes Wi-Fi utilizadas anteriormente cuando se encuentran al alcance.

#### **Recibir notificaciones de redes abiertas**

- 1. Toque la **tecla de inicio > > Ajustes > Wi-Fi**.
- 2. Deslice el botón **Wi-Fi** a la posición de **encendido**.
- 3. Toque **> Ajustes avanzados**.
- 4. Deslice el botón **Notificación de red**.

Si la opción Wi-Fi está activada, recibirá notificaciones en la barra de estado cuando el teléfono detecte una red Wi-Fi abierta. Desactive esta la opción para desactivar las notificaciones.

# **Añadir una red Wi-Fi**

Puede añadir una red Wi-Fi si la red no trasmite su nombre (SSID) o añadir una red Wi-Fi si está fuera de alcance.

Para conectarse a una red protegida, primero tendrá que solicitar los datos de seguridad al administrador de la red.

- 1. Toque la **tecla de inicio > > Ajustes > Wi-Fi**.
- 2. Deslice el botón **Wi-Fi** a la posición de **encendido**.
- 3. Toque **> Añadir red**.
- 4. Introduzca el SSID (nombre) de la red. Si es necesario, introduzca los datos de seguridad u otros detalles de la configuración de la red.
- 5. Toque **GUARDAR**.

# **Conectarse a una red WPS**

Wi-Fi Protected Setup (WPS) es una función que facilita la conexión del teléfono a puntos de acceso que admiten WPS.

Puede utilizar uno de los siguientes métodos para conectar el teléfono a una red inalámbrica utilizando WPS.

#### **Método uno: botón WPS (recomendado)**

- 1. Toque la **tecla de inicio > > Ajustes > Wi-Fi**.
- 2. Deslice el botón **Wi-Fi** a la posición de **encendido**.
- 3. Toque **> Ajustes avanzados > Botón WPS**.
- 4. Pulse el botón WPS del punto de acceso y este reconocerá su teléfono y lo añadirá a la red.

# **Método dos: número PIN**

- 1. Toque la **tecla de inicio > > Ajustes > Wi-Fi**.
- 2. Deslice el botón **Wi-Fi** a la posición de **encendido**.
- 3. Toque **> Ajustes avanzados > Pin de WPS**.
- 4. El número PIN de WPS se mostrará en la pantalla. Introduzca el número PIN en la página de configuración del punto de acceso.

Después de introducir el número PIN, el teléfono buscará automáticamente el punto de acceso y configurará la conexión.

# **NOTA:**

Para obtener información detallada sobre la función WPS del punto de acceso, consulte la documentación del usuario.

# **Borrar una red Wi-Fi**

Puede borrar los datos de una red Wi-Fi añadida previamente si, por ejemplo, no desea que el teléfono se conecte automáticamente a ella o si se trata de una red que ya no va a utilizar más.

- 1. Toque la **tecla de inicio > > Ajustes > Wi-Fi**.
- 2. Deslice el botón **Wi-Fi** a la posición de **encendido**.
- 3. Toque el nombre de la red Wi-Fi y después toque **BORRAR**.

# **Configurar los ajustes avanzados de Wi-Fi**

- 1. Toque la **tecla de inicio > > Ajustes > Wi-Fi**.
- 2. Toque **> Ajustes avanzados** para definir los siguientes ajustes.
	- $\blacktriangleright$  **Notificación de red:** permite recibir notificaciones en la barra de estado cuando la conexión Wi-Fi esté activada y haya una red abierta disponible.
	- **Mantener Wi-Fi en suspensión:** permite establecer si la conexión Wi-Fi se mantiene activada en el modo de suspensión.
	- **F** Instalar certificados: instala los certificados necesarios para conectarse a ciertas redes Wi-Fi.
	- f **Wi-Fi Direct:** permite usar la función Wi-Fi Direct. Consult[e Uso de Wi-Fi Direct®.](#page-43-0)
	- ► **Botón WPS:** permite conectarse a una red WPS mediante el método de botón.
	- **PIN de WPS:** permite conectarse a una red WPS mediante el método del PIN del teléfono.
	- **F** Dirección MAC: permite consultar la dirección MAC.
	- f **Dirección IP:** permite consultar la dirección IP del teléfono.

# <span id="page-43-0"></span>**Uso de Wi-Fi Direct®**

Wi-Fi Direct permite que los dispositivos Wi-Fi compartan archivos y datos directamente conectándolos entre ellos sin necesidad de utilizar puntos de acceso inalámbricos.

# **Conexión a otro dispositivo a través de Wi-Fi Direct**

- 1. Toque la **tecla de inicio > > Ajustes > Wi-Fi**.
- 2. Si la conexión Wi-Fi está desactivada, deslice el botón **Wi-Fi**  a la posición de **encendido**.
- 3. Toque **> Ajustes avanzados > Wi-Fi Direct**. El teléfono buscará otros dispositivos que tengan habilitadas conexiones Wi-Fi Direct.
- 4. Toque un nombre de dispositivo debajo de **Enlazar dispositivos** para conectarse a dicho dispositivo. El otro dispositivo recibirá una solicitud de conexión que será necesario aceptar para que se produzca la conexión. Es posible que en ambos dispositivos deba introducir el mismo PIN.
- 5. Una vez conectado, el dispositivo aparece como "Conectado" en la lista **Enlazar dispositivos**.

# **Envío de datos a través de Wi-Fi Direct**

- 1. Abra la aplicación correspondiente y seleccione el archivo o el elemento que desea compartir.
- 2. Seleccione la opción para compartir a través de Wi-Fi Direct. El método puede variar en función de la aplicación y del tipo de datos.
- 3. Toque un dispositivo que esté conectado al teléfono o espere a que el teléfono busque nuevos dispositivos y toque uno de ellos.

# **Recepción de datos a través de Wi-Fi Direct**

Cuando se recibe un intento de transferencia de datos a través de Wi-Fi Direct, aparece una notificación en la barra de estado. Abra el panel de notificaciones, toque la notificación y seleccione **Aceptar** para comenzar a recibir los datos.

Los archivos recibidos se guardan automáticamente en una carpeta exclusiva (**WiFiShare**, por ejemplo). Puede acceder a ellas mediante la aplicación **Gestor de archivos**.

# **Conexión a dispositivos Bluetooth**

Bluetooth es una tecnología de comunicación inalámbrica de corto alcance. Los teléfonos u otros dispositivos con tecnología Bluetooth pueden intercambiar información de forma inalámbrica en un radio de unos 10 metros de distancia (32,8 pies). Los dispositivos Bluetooth deben estar emparejados para llevar a cabo la comunicación.

# **Activar y desactivar la conexión Bluetooth**

- 1. Toque la **tecla de inicio > > Ajustes > Bluetooth**.
- 2. Deslice el botón **Bluetooth** a la posición de **encendido** o **apagado**.

Cuando la conexión Bluetooth está activada, se muestra el icono  $\frac{1}{2}$  en la barra de estado.

## **Cambiar el nombre del dispositivo**

- 1. Toque la **tecla de inicio > > Ajustes > Bluetooth**.
- 2. Deslice el botón **Bluetooth** a la posición de **encendido** si la conexión Bluetooth está desactivada.
- 3. Toque **> Cambiar nombre del dispositivo**.
- 4. Modifique el nombre y toque **CAMBIAR NOMBRE**.

# **Sincronización con otro dispositivo Bluetooth**

- 1. Toque la **tecla de inicio > > Ajustes > Bluetooth**.
- 2. Deslice el botón **Bluetooth** a la posición de **encendido** si la conexión Bluetooth está desactivada.

El teléfono busca y muestra automáticamente los ID de todos los dispositivos Bluetooth disponibles. Toque **> Actualizar** si desea realizar una nueva búsqueda.

3. Toque el dispositivo con el que desee emparejarse.

4. Confirme que las claves Bluetooth son las mismas en los dos dispositivos y toque **ENLAZAR**. O bien, puede introducir la clave Bluetooth y tocar **ENLAZAR**.

Los dispositivos se habrán emparejado correctamente cuando el otro dispositivo acepte la conexión o cuando se introduzca la misma clave.

# **NOTA:**

La clave Bluetooth puede ser fija en algunos dispositivos, como auriculares y kits de manos libres para coche. Puede probar a introducir 0000 o 1234 (las claves más comunes) o consultar la documentación del dispositivo.

# **Cómo borrar (desenlazar) un dispositivo Bluetooth**

Puede hacer que su teléfono borre su conexión de emparejamiento con otro dispositivo Bluetooth. Para conectar el dispositivo de nuevo, deberá buscarlo y volver a introducir o confirmar una clave.

- 1. Toque la **tecla de inicio > > Ajustes > Bluetooth,** y asegúrese de que la conexión Bluetooth está activada.
- 2. En la lista de dispositivos enlazados, toque el icono situado junto al dispositivo Bluetooth que desee borrar.
- 3. Toque **BORRAR**.

# **Enviar datos por Bluetooth**

- 1. Abra la aplicación correspondiente y seleccione el archivo o el elemento que desea compartir.
- 2. Seleccione la opción de compartir a través de Bluetooth. El método puede variar en función de la aplicación y del tipo de datos.
- 3. Toque un dispositivo Bluetooth que esté enlazado con el teléfono o espere a que el teléfono busque nuevos dispositivos y toque uno de ellos.

#### **Recibir datos por Bluetooth**

- 1. Para recibir datos por Bluetooth es necesario activar antes la función Bluetooth.
- 2. Deslice la barra de estado hacia abajo y toque  $*$
- 3. Toque **ACEPTAR** para comenzar a recibir datos.

Los archivos recibidos se guardan automáticamente en una carpeta exclusiva (**Bluetooth**, por ejemplo). Puede acceder a ellos mediante la aplicación **Gestor de archivos**.

# **Intercambio de datos a través de NFC**

La comunicación por cercanía (Near Field Communication, NFC) permite al teléfono intercambiar datos con otro dispositivo equipado con NFC cuando se tocan o están cerca.

En función de las aplicaciones que haya instalado en el teléfono, podría utilizar el teléfono como un abono transporte o como pase de acceso. Para utilizar esta función, coloque la parte posterior de tu teléfono sobre un punto de acceso equipado con NFC (sujeto a los términos y las condiciones del proveedor en particular).

Para activar y utilizar NFC:

- 1. Toque la **tecla de inicio > > Ajustes > Más**.
- 2. Deslice el botón **NFC** a la posición de encendido.
- 3. Si desea compartir páginas web, información de contacto, vídeos de YouTube y otro tipo de contenido desde su teléfono a otro dispositivo compatible con NFC, toque **Android Beam** y deslice el botón a la posición de **encendido**.

# **Uso de "tocar y pagar"**

Puede tocar y pagar con su teléfono en los comercios que acepten los pagos sin contacto.

# **Configuración de "tocar y pagar"**

Para tocar y pagar, debe activar NFC en el teléfono.

- 1. Toque la **tecla de inicio > > Ajustes > Más**.
- 2. Deslice el botón **NFC** a la posición de encendido.

# **Gestión de las aplicaciones que utilizan "tocar y**

# **pagar"**

Si dispone de más de una aplicación que le permita tocar y pagar, puede elegir cuál es la aplicación predeterminada. La aplicación predeterminada será la que se utilice automáticamente cuando toque y pague en un comercio. Puede buscar en Google Play Store más aplicaciones de pago. Las aplicaciones de pago deben admitir la funcionalidad "tocar y pagar" para que aparezcan en el teléfono. Las aplicaciones de transferencia de dinero y Android Beam no son compatibles.

Para configurar su aplicación de pago predeterminada:

- 1. Abra la aplicación de pago y active la funcionalidad "tocar y pagar".
- 2. Toque la **tecla de inicio > > Ajustes > Tocar y pagar**.
- 3. Seleccione su aplicación de pago predeterminada.

# **Desactivación de "tocar y pagar"**

Puede desactivar la funcionalidad "tocar y pagar" de dos formas:

- Desactive NFC en el teléfono. Toque la **tecla de inicio > > Ajustes > Más** y, a continuación, deslice el botón **NFC** a la posición de apagado. Esto también desactiva Android Beam y otras funciones NFC.
- Desactive la funcionalidad "tocar y pagar" en su aplicación de pago. No todas las aplicaciones de pago admiten esta opción.

# **Conexión con el equipo a través de USB**

Puede conectar su teléfono a un equipo mediante un cable USB y transferir música, imágenes u otros archivos en ambas direcciones. El teléfono almacena estos archivos en el almacenamiento interno o en una tarjeta microSD extraíble.

Si utiliza el anclaje de USB, debe apagarlo antes de poder utilizar el USB para transferir archivos entre el teléfono y el equipo.

#### **Conectar el teléfono a un ordenador a través de USB**

- 1. Conecte el teléfono al PC con un cable USB.
- 2. Abra el panel de notificaciones y toque **(USB para...)**.
- 3. Seleccione una de las siguientes opciones:
	- **Solo carga:** cargue su teléfono a través de USB.
	- **F** Transferir archivos (MTP): transferencia de archivos multimedia en Windows® o Mac®.

**NOTA:** Para Windows XP, instale Media Player 11 (o una versión posterior) cuando utilice MTP.

**Transferir fotos (PTP):** transferencia de fotos con ayuda del software de la cámara.

#### **Conexión con Windows Media® Player**

Puede sincronizar archivos de vídeo, imágenes y música de un ordenador con el teléfono a través de la aplicación Windows Media Player del ordenador.

- 1. Conecte el teléfono al ordenador a través de Bluetooth.
- 2. Abra el panel de notificaciones y toque **(USB para...)**.
- 3. Toque **Transferir archivos (MTP)**.
- 4. Abra el Reproductor de Windows Media y sincronice música, imágenes y archivos de vídeo.

#### **Desconectar el teléfono del equipo**

Para desconectar el teléfono del equipo, solo tiene que desconectar el cable USB cuando termine.

# **Uso de USB On-The-Go (OTG)**

Este teléfono admite USB On-The-Go. Puede conectar el teléfono y un dispositivo periférico USB (como, por ejemplo, una unidad flash USB, un ratón USB o un teclado USB) con un cable adaptador OTG.

Por ejemplo, si conecta el teléfono con una unidad flash USB, puede explorar los archivos de la unidad flash; conecte el teléfono con un ratón USB y podrá desplazarse por el teléfono con el ratón.

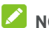

# **NOTA:**

Para extraer de forma segura un dispositivo de almacenamiento USB conectado (como, por ejemplo, una unidad flash USB), toque la **tecla de inicio > > Ajustes > Almacenamiento y USB** y busque el nombre del dispositivo. A continuación, toque  $\triangle$  situado junto al mismo.

# **Uso de la tarjeta microSD como**

# **almacenamiento del teléfono o**

# **almacenamiento portátil**

Puede utilizar su tarjeta microSD como almacenamiento portátil cuando ya hay contenido como archivos multimedia o de otro tipo para que no se pierdan.

Si su tarieta microSD es nueva o no tiene contenido que desee conservar, también puede configurarla como una extensión del almacenamiento del teléfono; para esto será necesario formatear la tarjeta microSD para evitar que funcione con otros dispositivos.

# **PRECAUCIÓN:**

Como parte del almacenamiento del teléfono, es posible que en la tarjeta microSD se conserven datos necesarios para que algunas aplicaciones funcionen con normalidad. Por tanto, no extraiga ni cambie la tarjeta aleatoriamente.

# **Configuración de la tarjeta microSD como almacenamiento portátil**

Al instalar una tarjeta microSD que no se haya utilizado con anterioridad en el teléfono, el teléfono cargará la tarjeta como almacenamiento portátil de forma predeterminada.

También puede abrir el panel de notificaciones y tocar el nombre de la tarjeta microSD, seleccionar **Utilizar como almacenamiento portátil** y, a continuación, tocar **SIGUIENTE > LISTO**.

#### **Para extraer la tarjeta microSD del teléfono:**

Si necesita extraer la tarjeta microSD utilizada como almacenamiento portátil mientras el teléfono está encendido, primero debe expulsarla.

- 1. Toque la **tecla de inicio > > Ajustes > Almacenamiento y USB**.
- 2. Toque  $\triangleq$  situado junto al nombre de la tarjeta en la sección **Almacenamiento portátil**.
- 3. Cuando las indicaciones que aparecen en pantalla le indiquen que la tarjeta se ha extraído de forma segura, podrá extraerla del teléfono.

#### **Para borrar y formatear la tarjeta microSD:**

- 1. Toque la **tecla de inicio > > Ajustes > Almacenamiento y USB**.
- 2. Toque el nombre de la tarjeta en la sección **Almacenamiento portátil**.
- 3. Toque **> Ajustes** y, a continuación, toque **Formatear**.
- 4. Toque **BORRAR Y FORMATEAR**.

# *PRECAUCIÓN:*

El procedimiento de formateo borrará todos los datos de la tarjeta microSD; después de esto, NO PODRÁ recuperar los archivos.

# **Configuración de la tarjeta microSD como**

#### **almacenamiento del teléfono**

Si su tarjeta microSD es nueva o no tiene contenido que desee conservar, puede formatear la tarjeta y usarla como parte del almacenamiento del teléfono. Si cambia la tarjeta microSD a otro dispositivo, se formateará antes de que pueda ser utilizada.

- 1. Toque la **tecla de inicio > > Ajustes > Almacenamiento y USB**.
- 2. Toque el nombre de la tarjeta en la sección **Almacenamiento portátil**.
- 3. Toque **> Ajustes** y, a continuación, toque **Formatear como interno**.
- 4. Toque **BORRAR Y FORMATEAR**.

# **PRECAUCIÓN:**

El procedimiento de formateo borrará todos los datos de la tarjeta microSD; después de esto, NO PODRÁ recuperar los archivos.

5. El teléfono le pedirá que mueva sus fotos, archivos y cualquier otro dato desde la memoria interna a la tarjeta microSD. Seleccione **Mover ahora** o **Mover más tarde** y toque **SIGUIENTE**. Para continuar, siga las instrucciones que aparecen en pantalla.

#### **Para mover datos entre la memoria interna y la tarjeta microSD:**

Con la tarjeta microSD como parte del almacenamiento del teléfono, puede mover sus fotos, archivos y cualquier otro dato entre la memoria interna y la tarjeta en cualquier momento.

- 1. Toque la **tecla de inicio > > Ajustes > Almacenamiento y USB**.
- 2. Toque **Almacenamiento interno** o el nombre de la tarjeta microSD.
- 3. Toque **> Migrar datos**.
- 4. Toque **MOVER**.

# **NOTA:**

Siempre que mueva datos entre la memoria interna y la tarjeta microSD, el destino se usa para guardar las nuevas aplicaciones y los datos personales (tales como fotos y vídeos), y el destino solo es accesible desde un ordenador.

# **Para extraer la tarjeta microSD del teléfono:**

Si necesita extraer la tarjeta microSD utilizada como almacenamiento del teléfono mientras el teléfono está encendido, primero debe expulsarla.

- 1. Toque la **tecla de inicio > > Ajustes > Almacenamiento y USB**.
- 2. Toque el nombre de su tarjeta debajo de **Almacenamiento interno**.
- 3. Toque **> Expulsar**.

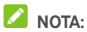

Antes de expulsar la tarjeta, asegúrese de que ha movido los datos y las aplicaciones al almacenamiento interno.

- 4. Toque **EXPULSAR**.
- 5. Cuando las indicaciones que aparecen en pantalla le indiquen que la tarieta se ha extraído de forma segura, podrá extraerla del teléfono.

#### **Para volver a formatear la tarjeta microSD como almacenamiento portátil:**

Si ya no desea utilizar la tarjeta microSD como almacenamiento del teléfono, puede volver a formatear la tarjeta como almacenamiento portátil.

# **NOTA:**

Antes de formatear la tarjeta, asegúrese de que ha movido los datos y las aplicaciones al almacenamiento interno.

- 1. Toque la **tecla de inicio > > Ajustes > Almacenamiento y USB**.
- 2. Toque el nombre de su tarjeta debajo de **Almacenamiento interno**.
- 3. Toque **> Formatear como portátil**.
- 4. Toque **FORMATEAR**.
- **E** PRECAUCIÓN·

El procedimiento de formateo borrará todos los datos de la tarieta microSD; después de esto, NO PODRÁ recuperar los archivos.

# **Uso compartido de la conexión de datos**

# **móviles**

Puede compartir las funciones de datos del teléfono mediante anclaje o activando la función de punto de acceso Wi-Fi para crear un punto de acceso móvil.

# **Compartir la conexión de datos móviles a través de USB**

Puede acceder a Internet desde su equipo utilizando la función de anclaje USB del teléfono. Esta función necesita una conexión de datos en una red móvil, por lo que puede generar gastos por transferencia de datos.

# **NOTA:**

No puede transferir archivos entre el teléfono y el ordenador mientras el teléfono esté anclado mediante USB.

- 1. Conecte el teléfono al equipo mediante un cable USB.
- 2. Toque la **tecla de inicio > > Ajustes > Más > Anclaje a red y zona Wi-Fi portátil**.
- 3. Active el **anclaje USB**. Se creará una nueva conexión de red en el equipo.

# **NOTA:**

Para dejar de compartir su conexión de datos, desactive el **anclaje USB** o desconecte el cable USB.

# **Compartir la conexión de datos móviles a través de**

# **Bluetooth**

Si el equipo puede utilizar una conexión a Internet a través de Bluetooth, puede configurar el teléfono para compartir su conexión de datos móviles con el equipo.

- 1. Enlace el teléfono con el ordenador a través de Bluetooth.
- 2. Configure el equipo para que obtenga la conexión a la red a través de Bluetooth. Para obtener más información, consulte la documentación de su equipo.
- 3. Toque la **tecla de inicio > > Ajustes > Más > Anclaje a red y zona Wi-Fi portátil**.
- 4. Active el **anclaje de Bluetooth**. El equipo compartirá ahora la conexión de datos del teléfono.

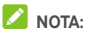

Para dejar de compartir la conexión de datos, desactive el **anclaje de Bluetooth**.

# **Compartir la conexión de datos móviles como zona Wi-Fi portátil**

Puede compartir la conexión de datos del teléfono con otros dispositivos convirtiendo su teléfono en una zona Wi-Fi portátil. Esta función necesita una conexión de datos en una red móvil, por lo que puede generar gastos por transferencia de datos.

# **NOTA:**

Cuando la función de zona Wi-Fi portátil está activada, no podrá utilizar la capacidad Wi-Fi del teléfono para acceder a Internet. Continuará conectado a Internet a través de su red de datos móvil.

- 1. Toque la **tecla de inicio > > Ajustes > Más > Anclaje a red y zona Wi-Fi portátil**.
- 2. Active **Zona Wi-Fi portátil**.

A los pocos segundos, el teléfono comenzará a transmitir su nombre de red Wi-Fi (SSID).

3. En el otro dispositivo, localice su teléfono mediante Wi-Fi y conéctese a él para empezar a utilizar los datos móviles del teléfono.

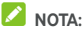

Para dejar de compartir la conexión de datos, desactive **Zona Wi-Fi portátil**.

# **Configuración de un punto de acceso Wi-Fi**

Puede cambiar el nombre de la red Wi-Fi (SSID) de su teléfono, proteger el punto de conexión Wi-Fi portátil y configurar otras opciones.

- 1. Toque la **tecla de inicio > > Ajustes > Más > Anclaje a red y zona Wi-Fi portátil**.
- 2. Toque **Configurar punto de acceso Wi-Fi** y defina su nombre y las opciones de seguridad, tal como se muestra a continuación.
	- f **Nombre de la red:** introduzca o edite el SSID de red (nombre) que otros dispositivos verán cuando busquen redes Wi-Fi.
	- f **Seguridad:** elija una opción de seguridad: **Ninguna** (no recomendada) o **WPA2 PSK** (otros usuarios solo podrán acceder a su punto de acceso Wi-Fi si introducen la contraseña correcta). Si selecciona **WPA2 PSK**, toque el campo de **contraseña** para editar la contraseña de seguridad.
- 3. Toque **GUARDAR** para guardar los ajustes.

# **Conexión a redes privadas virtuales**

Las redes privadas virtuales (VPN) permiten conectarse a recursos de una red local protegida. Las redes privadas virtuales (VPN) normalmente las utilizan las empresas, escuelas y otras instituciones para permitir el acceso a los recursos de la red local cuando el usuario no se encuentra en las instalaciones o cuando está conectado a una red inalámbrica.

En función del tipo de VPN que utilice, es posible que deba introducir sus credenciales de conexión o que deba instalar certificados de seguridad para poder conectarse a la red privada virtual (VPN). Esta información se la puede facilitar el administrador de la red.

# **Añadir una red privada virtual (VPN)**

- 1. Toque la **tecla de inicio > > Ajustes > Más > VPN**.
- 2. Toque  $+$ , en la esquina superior derecha, y rellene la información proporcionada por su proveedor de red.
- 3. Toque **GUARDAR**.

La red VPN se añadirá a la lista de la pantalla VPN.

# **NOTA:**

Debe definir un patrón de bloqueo de pantalla, un PIN o una contraseña antes de poder utilizar la red VPN.

#### **Conectarse a una VPN**

- 1. Toque la **tecla de inicio > > Ajustes > Más > VPN**.
- 2. Toque la VPN a la que desea conectarse.
- 3. Cuando se le solicite, introduzca las credenciales solicitadas y, a continuación, toque **CONECTAR**.

#### **Modificar una VPN**

- 1. Toque la **tecla de inicio > > Ajustes > Más > VPN**.
- 2. Toque  $\bullet$  junto a la red VPN que desee modificar.
- 3. Edite los ajustes de la red VPN y, a continuación, toque **GUARDAR**.

# **Llamadas telefónicas**

Puede realizar llamadas desde la aplicación Teléfono, la aplicación Contactos u otras aplicaciones o widgets que muestran información de contacto. Cada vez que vea un número de teléfono, normalmente podrá llamar con solo tocarlo.

# **Inicio y finalización de llamadas**

#### **Cómo realizar una llamada mediante marcación**

- 1. Toque la **tecla de inicio** > **\\\end{\sigma\_{\sigma\_{\sigma\_{\sigma\_}}}**
- 2. Toque e introduzca el número de teléfono o el nombre del contacto con el teclado de marcación. Toque **X** para borrar los números incorrectos.

# **NOTA:**

A medida que introduzca el número de teléfono o el nombre del contacto, el teléfono buscará información que coincida entre sus contactos. Si ve el número y el contacto al que desea llamar, tóquelo para realizar la llamada inmediatamente.

3. Toque debajo del teclado para marcar.

También puede tocar el cuadro de búsqueda de la parte superior de la pantalla de la aplicación **Teléfono** e introducir el número de teléfono o el nombre del contacto al que desea llamar. Toque el contacto que coincida o **Llamar a** [número] para realizar la llamada.

# **NOTA:**

Para realizar una llamada internacional, mantenga pulsada la tecla 0 para introducir el signo más (+). A continuación, introduzca el código de país, seguido del código de área/ciudad y, por último, el número de teléfono.

# **NOTA:**

Para volver a marcar el último número al que ha llamado, pulse

la **tecla de inicio > > > >** y toque de nuevo.

#### **Finalización de una llamada**

Durante una llamada, toque **en la pantalla** 

# **Respuesta y rechazo de llamadas**

Cuando se recibe una llamada de teléfono, la pantalla de llamada entrante se abre, mostrando el ID de la persona que llama o la información introducida en la aplicación Contactos sobre la persona que llama. Puede contestar o rechazar la llamada, así como rechazar con un mensaje de texto.

#### **Respuesta a una llamada**

Cuando reciba una llamada de teléfono, arrastre  $\binom{r}{s}$  sobre

para responder.

- O bien -

Si la pantalla está desbloqueada, pulse **RESPONDER** para responder a la llamada.

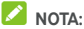

Para silenciar el timbre antes de responder a la llamada, pulse la **tecla de volumen**.

#### **Rechazar una llamada**

Cuando reciba una llamada de teléfono, arrastre sobre para rechazarla.

También puede arrastrar  $\bigcup$  sobre  $\blacksquare$  rechazar la llamada y enviar un mensaje de texto predeterminado a la persona que llama.

- O bien -

Si la pantalla está desbloqueada, toque **IGNORAR** para rechazar la llamada.

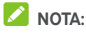

Para editar el texto de respuesta predefinido desde la aplicación Teléfono, toque : en el campo de búsqueda superior y seleccione **Ajustes > Respuestas rápidas**.

# **Uso del registro de llamadas**

El historial de llamadas es una lista de todas las llamadas realizadas, recibidas o perdidas. Proporciona una forma cómoda de volver a marcar un número, devolver una llamada o añadir un número a la lista de contactos.

Para abrir el historial de llamadas, toque la **tecla de inicio > > >** (en el campo de búsqueda superior) **> Historial de** 

**llamadas**.

# **Realizar una llamada desde el historial de llamadas**

- 1. Abra el historial de llamadas.
- 2. Toque  $\sum$ iunto a la lista para devolver la llamada.

# **NOTA:**

Puede tocar **PERDIDAS** o **TODO** para filtrar los registros por tipo de llamada.

# **Añadir un número del historial de llamadas como**

#### **contacto**

- 1. Abra el historial de llamadas.
- 2. Toque una lista y, a continuación, toque **Detalles de llamada**
- 3. Toque el icono de contacto situado delante de un número.
- 4. Toque  $\overline{z}$  en la pestaña de información de contacto.
- 5. Para añadir un número a un contacto existente, seleccione un contacto de la lista. Para añadir un contacto nuevo, pulse **Crear nuevo contacto**.

#### **Otras acciones desde una entrada del historial de**

#### **llamadas**

Abra el historial de llamadas, toque una lista y, a continuación, toque **Detalles de llamada** para ver más información acerca de la llamada.

- Toque  $\blacksquare$  para eliminar la entrada.
- Mientras consulta los detalles de una llamada, toque  $\dot{\mathbf{r}}$  > **Editar número antes de llamar** para editar el número en el marcador antes de llamar.

• Toque el icono del contacto que aparece delante de la entrada para abrir la pestaña de información del contacto de la parte inferior, desde donde podrá enviar un mensaje, devolver una llamada, editar el contacto, añadir el contacto a favoritos o añadir el número a los contactos.

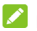

#### **NOTA:**

Toque **> Borrar registro de llamadas** en la pantalla del historial de llamadas para borrar todos los registros del historial.

# **Llamadas a contactos**

- 1. Toque la **tecla de inicio > >** . Los contactos favoritos y los contactos a los que llama con más frecuencia se muestran en la pestaña .
- 2. Toque un contacto para realizar una llamada o toque o cambie a la pestaña **para ver todos sus contactos**, toque un contacto y, a continuación, toque su número para realizar una llamada.

# **Comprobación del buzón de voz**

Si ha configurado el teléfono para que desvíe las llamadas al buzón de voz, las personas que le llamen podrán dejar mensajes de voz cuando no puedan ponerse en contacto con usted. A continuación se explica cómo escuchar los mensajes que dejen.

- 1. Toque la **tecla de inicio > > >** .
- 2. Mantenga pulsada la tecla 1 del marcador. Si se le solicita, introduzca la contraseña del buzón de voz.
- 3. Siga las indicaciones de voz para escuchar y administrar los mensajes del buzón de voz.

# **NOTA:**

Consult[e Configurar el buzón de voz p](#page-64-0)ara obtener información sobre cómo configurar el servicio de buzón de voz. Para obtener más información, póngase en contacto con su proveedor de servicios.

# **Uso de las opciones durante una llamada**

Durante una llamada, verá una serie de opciones en la pantalla. Toque una opción para seleccionarla.

- Toque **(b)** para activar o desactivar el altavoz.
- Toque **W** para silenciar o activar el micrófono.
- Toque \*\*\*\* para cambiar al teclado cuando necesite introducir un código (por ejemplo, el PIN de su buzón de voz o su cuenta bancaria) durante la llamada.
- Toque  $\prod$  para poner la llamada en espera.
- Toque  $\pm$  para realizar otra llamada diferente de la primera llamada, que será puesta en espera.
- Toque  $\bar{\lambda}$  para unir llamadas diferentes en una sola llamada de conferencia.
- Toque  $\stackrel{*}{\bullet}$  para acceder a más opciones de llamada.
- Toque **En espera**, en la parte inferior, para poner a la persona con la que está hablando en espera y atender la otra llamada que estaba en espera.
- Toque **para finalizar la llamada actual.**

# **ADVERTENCIA**

Debido a que el volumen es más alto cuando se utiliza el altavoz del teléfono, no se coloque el teléfono cerca del oído mientras utilice el altavoz.

# **Gestión de llamadas de varios participantes**

Cuando las funciones de llamada en espera y llamada a tres están disponibles, puede alternar entre dos llamadas o establecer una llamada de conferencia.

# **NOTA:**

Las funciones de llamada en espera y llamada a tres necesitan utilizar la red y pueden generar gastos adicionales. Póngase en contacto con su proveedor de servicio para obtener más información.

# **Cambiar entre llamadas en curso**

Cuando está atendiendo una llamada y recibe otra, la pantalla del teléfono le informa y muestra el ID de la persona que llama. **Para responder a una llamada entrante mientras está atendiendo otra llamada:** 

- Arrastre (C) sobre para responder a la llamada. (La primera llamada se pondrá en espera y responderá a la segunda llamada).
- Arrastre  $\bigodot$  sobre para rechazar la llamada.

# **2** NOTA:

También puede arrastrar ( sobre **para rechazar la** llamada y enviar un mensaje de texto predeterminado a la persona que llama.

#### **Para alternar entre las dos llamadas:**

Toque **En espera** en la parte inferior de la pantalla.

#### **Establecer una llamada de conferencia**

Con esta función puede hablar con dos personas al mismo tiempo.

- 1. Realice la primera llamada.
- 2. Una vez establecida la conexión, toque  $\pm$  v marque el segundo número. (La primera llamada se pondrá en espera).

3. Cuando haya establecido la segunda conexión, toque  $\,\mathcal{F}_{\!\scriptscriptstyle\sim}$ . Si una de las personas a las que ha llamado cuelga durante la llamada, usted y el otro participante permanecerán conectados. Si usted inició la llamada y es el primero en colgar, los demás participantes se desconectarán.

Para finalizar la llamada de conferencia, toque

# **Configuración de los ajustes de llamada**

# **Establecer las opciones de visualización de**

#### **contactos**

Puede establecer el orden en el que se mostrarán los contactos en la pestaña de la aplicación **Teléfono**.

- 1. Toque la **tecla de inicio > > >** (en el campo de búsqueda superior) **> Ajustes > Opciones de visualización**.
- 2. Toque **Ordenar por** o **Formato de nombre** para establecer el orden de los contactos y el formato de los nombres.

#### **Ajustar el sonido y la vibración**

Puede definir tanto el sonido como la vibración que desea para las llamadas entrantes, además de los sonidos del teclado.

- 1. Toque la **tecla de inicio > > >** (en el campo de búsqueda superior) **> Ajustes > Sonido y vibración**.
- 2. Toque las siguientes opciones que desee configurar.
	- $\triangleright$  Toque **Tono del teléfono** para seleccionar el tono de las notificaciones de llamadas entrantes.
	- f Marque la opción **Vibrar también en llamadas** para activar la vibración de la notificación de llamadas entrantes.
	- f Marque la opción **Tonos de teclado** para que se reproduzcan sonidos cada vez que pulse las teclas del teclado.

# **Editar la respuesta rápida para llamadas rechazadas**

- 1. Toque la **tecla de inicio > > >** (en el campo de búsqueda superior) **> Ajustes > Respuestas rápidas**.
- 2. Toque un mensaje de texto para modificarlo.

#### **Ajustes de llamada por Internet**

#### **Para añadir una cuenta de llamadas por Internet:**

- 1. Toque la **tecla de inicio > > >** (en el campo de búsqueda superior) **> Ajustes > Llamadas > Cuentas de llamadas**.
- 2. Toque **Cuentas SIP** y toque **de la parte superior** derecha.
- 3. Siga las instrucciones de su proveedor de servicios de Internet para configurar los ajustes de su cuenta.
- 4. Toque **GUARDAR**.

#### **Para configurar las llamadas que utilizarán la función de llamadas por Internet:**

Puede configurar su teléfono para utilizar llamadas por Internet (a través de Wi-Fi o de datos móviles) para realizar todas las llamadas o solo las llamadas a direcciones de llamadas por Internet.

- 1. Toque la **tecla de inicio > + + + +** + + + (en el campo de búsqueda superior) **> Ajustes > Llamadas > Cuentas de llamadas**.
- 2. Toque **Realizar llamadas con**.
- 3. Seleccione la opción que necesita.
	- **F** Si desea utilizar llamadas por Internet para todas las llamadas, toque su cuenta SIP.
	- $\blacktriangleright$  Si sólo desea utilizar llamadas por Internet para llamadas a cuentas de llamadas por Internet, toque su red móvil.
	- $\blacktriangleright$  Si desea hacer una elección cada vez que realice una llamada, toque **Preguntar primero**.

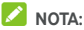

Para seleccionar qué cuentas pueden realizar llamadas, toque **Todas las cuentas de llamadas** en la pantalla Cuentas de llamada y active o desactive las cuentas.

#### **Para detener automáticamente las llamadas por Internet:**

Puede configurar el teléfono para que detenga automáticamente las llamadas por Internet si la otra parte no admite las llamadas por Internet.

- 1. Toque la **tecla de inicio >**  $\bigoplus$  **>**  $\bigotimes$  **>**  $\vdots$  (en el campo de búsqueda superior) **> Ajustes > Llamadas > Cuentas de llamadas**.
- 2. Toque **Usar SIP > Solo para llamadas SIP**.

#### **Para configurar el teléfono para recibir llamadas a través de Internet:**

De forma predeterminada, el teléfono está configurado para realizar llamadas a través de Internet, pero no para garantizar que el usuario las recibirá. Sin embargo, puede configurar el teléfono para que reciba las llamadas por Internet que se realicen a una cuenta de llamada por Internet que haya añadido a su teléfono.

- 1. Toque la **tecla de inicio >**  $\mathbb{R}$  **>**  $\mathbb{C}$  **> :** (en el campo de búsqueda superior) **> Ajustes > Llamadas > Cuentas de llamadas**.
- 2. Marque **Recibir llamadas entrantes**. Si marca esta opción, se reducirá la duración de la batería entre cargas.

#### <span id="page-64-0"></span>**Configurar el buzón de voz**

- 1. Toque la **tecla de inicio > > >** (en el campo de búsqueda superior) **> Ajustes > Llamadas**.
- 2. Toque **Buzón de voz** para configurar los ajustes del buzón de voz.
	- **Francisco Fundo De Topico para seleccionar el proveedor del** servicio de buzón de voz. Se mostrará su operador como valor predeterminado.
	- **►** Toque **Configuración > Número del buzón de voz** para editar el número del buzón de voz.
	- **►** Toque **Sonido** para seleccionar el sonido de la notificación de nuevos mensajes en el buzón de voz.
	- **F** Marque **Vibrar** para activar la vibración de las notificaciones.

# **Uso de números de marcación fija**

Los números de marcación fija (FDN, por sus siglas en inglés) permiten restringir las llamadas salientes a un grupo limitado de números de teléfono.

- 1. Toque la **tecla de inicio > > >** (en el campo de búsqueda superior) **> Ajustes > Llamadas**.
- 2. Toque **Números de marcación fija** y se mostrarán las siguientes opciones.
	- f **Habilitar FDN:** introduzca el código PIN2 para activar la función FDN.
	- **F** Cambiar PIN2: cambie el código PIN2 para el acceso a FDN.
	- **F** Lista de FDN: permite gestionar la lista de FDN.

# **NOTA:**

El código PIN2 lo proporciona el operador. Si introduce un código PIN2 incorrecto más veces de las permitidas, la tarjeta micro-SIM se bloqueará. Póngase en contacto con su proveedor de servicios para obtener asistencia.

# **Configurar marcaciones rápidas**

Mantenga pulsada una tecla del 1 al 9 en el marcador para llamar al número correspondiente de marcación rápida.

La tecla número 1 se reserva para la marcación rápida al buzón de voz.

#### **Para asignar una tecla de marcación rápida:**

- 1. Toque la **tecla de inicio > > >** (en el campo de búsqueda superior) **> Ajustes > Llamadas > Marcación rápida**.
- 2. Toque la tecla de marcación rápida.
- 3. Introduzca un número de teléfono o seleccione uno de la lista de contactos.
- 4. Toque **Aceptar**.

#### **Desvío de llamadas entrantes**

La función de desvío de llamadas permite desviar las llamadas entrantes a otro número de teléfono.

- 1. Toque la **tecla de inicio > > >** (en el campo de búsqueda superior) **> Ajustes > Llamadas > Ajustes de llamadas GSM > Desvío de llamadas > Voz**.
- 2. Toque una opción disponible para activarla.

# **Ajuste de ID de emisor y llamada en espera**

- 1. Toque la **tecla de inicio > > >** (en el campo de búsqueda superior) **> Ajustes > Llamadas > Ajustes de llamadas GSM > Ajustes adicionales**.
- 2. Toque **ID de emisor** para determinar si su número se mostrará cuando alguien reciba una llamada suya. O bien, marque la opción **Llamada en espera** para recibir notificaciones de las llamadas entrantes durante una llamada.

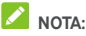

#### Póngase en contacto con su proveedor de servicios para comprobar si las funciones de ID de emisor y de llamada en espera están disponibles.

#### **Bloqueo de determinadas llamadas**

La función de bloqueo de llamadas permite prohibir ciertos tipos de llamadas en su teléfono.

- 1. Toque la **tecla de inicio > > >** (en el campo de búsqueda superior) **> Ajustes > Llamadas > Ajustes de llamadas GSM > Restricción de llamadas**.
- 2. Establezca la restricción de los tipos de llamada específicos que desee bloquear en su teléfono.

# **Contactos**

Puede añadir contactos a su teléfono y sincronizarlos con los contactos de su cuenta de Google o de otras cuentas que admitan la sincronización.

Para ver la lista de contactos, toque la **tecla de inicio** >  $\Box$  > Desde allí puede tocar las fichas de la parte superior de la pantalla para cambiar rápidamente a sus contactos favoritos.

# **Consulta de los datos de contactos**

- 1. Toque la **tecla de inicio > >** y toque la pestaña **TODOS LOS CONTACTOS** para acceder a la lista de contactos.
- 2. Desplácese por la lista para ver todos tus contactos.
- 3. Toque un contacto para ver sus datos.

#### **NOTA:**

Si tiene muchos contactos almacenados, verá una barra deslizante en la parte derecha de la pantalla. Arrastre el control deslizante hasta la letra inicial que busca.

# **Cómo añadir un nuevo contacto**

- 1. Toque la tecla de inicio > **+ + +**
- 2. Toque <sup>es</sup> para añadir un nuevo contacto.
- 3. Elija el lugar donde desea guardar el contacto. Si selecciona una cuenta sincronizada, los contactos se sincronizarán automáticamente con su cuenta.
- 4. Introduzca el nombre del contacto, sus números de teléfono, direcciones de correo electrónico y otros datos. Toque **Más campos** si fuera necesario.
- 5. Toque  $\checkmark$  para guardar el contacto.

# **Configuración de su propio perfil**

Puede crear su propia tarjeta de nombre en el teléfono.

- 1. Toque la **tecla de inicio > >** y toque la pestaña **TODOS LOS CONTACTOS**.
- 2. Toque **Configurar mi perfil**. Si ya se ha configurado un perfil, toque la lista situada debajo de **YO** y toque .
- 3. Edite la información de su perfil.
- 4. Toque  $\checkmark$ .

# **Importación, exportación y uso compartido de**

# **contactos**

Puede importar y exportar los contactos de la tarjeta micro-SIM, del almacenamiento del teléfono o de la tarjeta microSD. Esto le resultará especialmente útil cuando tenga que transferir contactos entre diferentes dispositivos. También puede compartir rápidamente contactos a través de Bluetooth, Wi-Fi Direct, Google Drive, Gmail, Android Beam (NFC), mensajería, etc.

# **Importación de contactos desde la tarjeta micro-SIM**

- 1. Toque la **tecla de inicio >**  $\mathbf{B}$  **>**  $\mathbf{B}$
- 2. Toque **> Importar/exportar > Importar de la tarjeta SIM**.
- 3. Seleccione una cuenta en la que guardar los contactos.
- 4. Compruebe qué contactos necesita y, a continuación, toque  $\checkmark$ .

# **Importar contactos del almacenamiento del**

# **teléfono o de la tarjeta microSD**

- 1. Toque la **tecla de inicio >**  $\mathbf{B}$  **>**  $\mathbf{B}$
- 2. Toque **> Importar/exportar > Importar de archivo .vcf**.
- 3. Seleccione una cuenta en la que guardar los contactos.
- 4. Toque  $\equiv$  v busque los archivos vCard en el almacenamiento del teléfono o la tarjeta microSD. A continuación, toque uno para importar los contactos.

# **NOTA:**

Toque **> Mostrar tarjeta SD** si fuera necesario para buscar sus archivos vCard.

#### **Exportar contactos a la tarjeta micro-SIM**

- 1. Toque la **tecla de inicio > + 2**
- 2. Toque **> Importar/exportar > Exportar a tarjeta SIM**.
- 3. Compruebe qué contactos necesita y, a continuación, toque  $\checkmark$ .

# **Exportar contactos al almacenamiento del teléfono o de la tarjeta microSD**

1. Toque la **tecla de inicio > >** .

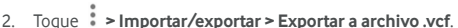

- 3. Toque  $\equiv$  v seleccione el directorio donde se guardará el archivo vCard. Toque **> Mostrar tarjeta SD** si fuera necesario.
- 4. Edite el nombre de archivo si fuera necesario y toque **GUARDAR** para crear el archivo.

#### **Compartir contactos**

- 1. Toque la **tecla de inicio > >** y toque la pestaña **TODOS LOS CONTACTOS**.
- 2. Mantenga pulsado el contacto que desea compartir.
- 3. Marque los contactos que necesite y, a continuación, toque  $\lt^{\bullet}$
- 4. Elija cómo desea compartir los contactos. Las opciones dependen de las aplicaciones y los servicios instalados.

# **Contactos favoritos**

En la pestaña de contactos favoritos encontrará sus contactos favoritos y los que utiliza con más frecuencia.

# **Añadir un contacto a Favoritos**

Puede añadir los contactos que utiliza con más frecuencia a **FAVORITOS** para poder encontrarlos rápidamente.

- 1. Toque la **tecla de inicio > >** y toque la pestaña **TODOS LOS CONTACTOS**.
- 2. Toque un contacto y, a continuación, toque  $\overrightarrow{\lambda}$  en la parte superior.

#### **Quitar un contacto de Favoritos**

- 1. Toque la **tecla de inicio > >** y toque la pestaña **FAVORITOS**.
- 2. Toque un contacto favorito y, a continuación, toque en la parte superior.

# **Búsqueda de contactos**

- 1. Toque la **tecla de inicio > >** .
- $2$  Toque  $\mathsf{Q}_e$  en la parte superior de la pantalla.
- 3. Introduzca el nombre del contacto o cualquier otra información del contacto para buscarlo. Los contactos cuyos nombres coincidan se mostrarán en una lista.

# **Edición de contactos**

#### **Editar datos de contactos**

- 1. Toque la **tecla de inicio** >  $\oplus$  >  $\overline{\bullet}$
- 2. Toque un contacto que desee editar y, a continuación, toque ...
- 3. Edite el contacto y toque  $\checkmark$ .

# **Cómo establecer un tono de llamada para un**

#### **contacto**

Puede asignar un tono de llamada especial para un contacto, de forma que sabrá quién está llamando con tan solo escuchar el tono.

- 1. Toque la **tecla de inicio > >** .
- 2. Toque el contacto para el que desea establecer un tono de llamada y, a continuación, toque .
- 3. Toque **> Definir tono de llamada**.
- 4. Seleccione un tono de llamada que le guste y toque **Aceptar**.
- 5. Toque  $\checkmark$

#### **Eliminar contactos**

- 1. Toque la **tecla de inicio > >** y toque la pestaña **TODOS LOS CONTACTOS**.
- 2. Mantenga pulsado el contacto que desea eliminar.
- 3. Marque los contactos que necesite y, a continuación, toque  $\widehat{\mathbb{m}}$
- 4. Toque **Aceptar** para confirmar la acción.

# **Unión de contactos**

Como el teléfono se sincroniza con diversas cuentas en línea, es posible que aparezcan entradas duplicadas para el mismo contacto. Sin embargo, toda esa información separada se puede agrupar en una entrada de contacto en la lista de contactos.

- 1. Toque la **tecla de inicio > >** .
- 2. Toque una entrada de contacto para ver los detalles de dicho contacto y, a continuación, toque
- $3.$  Toque  $\frac{1}{2}$  > Unir.
- 4. Toque el contacto cuya información desea unir a la primera entrada.
- 5. Toque  $\checkmark$ .

La información del segundo contacto se añade a la del primero y el segundo contacto deja de aparecer en la lista de contactos.
Puede repetir estos pasos para unir otro contacto al contacto principal.

### **Separar información de contactos**

Si por error ha unido información de contacto de diferentes fuentes, puede separar dicha información para que vuelvan a aparecer como contactos individuales en el teléfono.

- 1. Toque la **tecla de inicio > >** .
- 2. Toque una entrada de contacto que haya unido y que desee separar y, a continuación, toque
- 3. Toque **> Dividir**.
- 4. Toque **Aceptar** para confirmar la acción.

# **Cuentas web**

## **Cómo añadir o quitar cuentas**

Puede añadir varias cuentas de Google y Microsoft Exchange ActiveSync®. También puede agregar otros tipos de cuentas en función de las aplicaciones que tenga instaladas en el teléfono.

#### **Añadir una cuenta**

- 1. Toque la **tecla de inicio > > Ajustes > Cuentas > Añadir cuenta**.
- 2. Toque el tipo de cuenta que desea añadir.
- 3. Siga los pasos que aparecen en pantalla para introducir la información de la cuenta. La mayoría de las cuentas requieren un nombre de usuario y una contraseña, pero los detalles pueden variar. También es posible que necesite obtener cierta información del servicio de soporte de TI o del administrador del sistema.

Cuando la cuenta se ha añadido correctamente, se muestra en la lista **Cuentas**.

#### **Eliminar una cuenta**

Al eliminar una cuenta, se elimina tanto la cuenta como toda la información asociada con ella en el teléfono, como los correos electrónicos y los contactos.

- 1. Toque la **tecla de inicio > > Ajustes > Cuentas.**
- 2. Toque la categoría de cuenta y, a continuación, toque la cuenta.
- 3. Toque **> Eliminar cuenta > ELIMINAR CUENTA**.

# **Configuración de la sincronización de cuentas**

#### **Configurar el ajuste de sincronización automática**

- 1. Toque la **tecla de inicio > > Ajustes > Cuentas.**
- 2. Toque  $\ddot{\cdot}$  y active o desactive **Datos de sincronización automática**.
- Cuando la sincronización automática está activada, los cambios que realice en la información del teléfono o en la web se sincronizarán automáticamente entre ellos.
- Cuando la sincronización automática está desactivada. tendrá que sincronizar las cuentas manualmente para reunir los correos electrónicos, las actualizaciones u otra información reciente.

#### **Sincronización manual**

- 1. Toque la **tecla de inicio > > Ajustes > Cuentas.**
- 2. Toque la categoría de la cuenta y, a continuación, la cuenta que desee sincronizar.
- 3. Toque **> Sincronizar ahora**. O toque los tipos de información que desea sincronizar.

#### **Cambiar los ajustes de sincronización de una**

#### **cuenta**

- 1. Toque la **tecla de inicio > > Ajustes > Cuentas.**
- 2. Toque la categoría de la cuenta y, a continuación, toque la cuenta. Aparece la pantalla de **sincronización** donde se muestra una lista con la información que la cuenta puede sincronizar.
- 3. Si la sincronización automática está activada, active o desactive los elementos que necesite. Los tipos de información activados en el teléfono y en la web se mantendrán en sincronización automática. Si la sincronización automática está desactivada, toque una lista para sincronizar ese tipo de información entre el teléfono y la web.

# **Correo electrónico**

Toque en la pantalla de inicio y seleccione **Correo electrónico**. Utilice esta opción para recibir y enviar mensajes de correo electrónico desde su cuenta de correo web o desde otras cuentas, mediante POP3 o IMAP, o para acceder a su cuenta de Exchange ActiveSync en caso de que utilice un correo electrónico corporativo.

# <span id="page-75-0"></span>**Configuración de la primera cuenta de correo**

# **electrónico**

- 1. Cuando abra **Correo electrónico** por primera vez, escriba su dirección de correo electrónico y contraseña.
- 2. Toque **SIGUIENTE** para que el teléfono recupere los parámetros de red automáticamente.

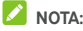

Toque **CONFIGURACIÓN MANUAL** si desea introducir estos detalles manualmente o configurar una cuenta de Exchange ActiveSync.

3. Siga las instrucciones que aparecen en pantalla para completar la configuración.

El teléfono mostrará la bandeja de entrada de la cuenta de correo electrónico y empezará a descargar mensajes.

# **Comprobación de sus mensajes de correo**

## **electrónico**

El teléfono puede comprobar automáticamente la llegada de nuevos mensajes de correo electrónico con el intervalo que configure al crear la cuenta.

También puede comprobar la llegada de nuevos correos electrónicos manualmente arrastrando hacia abajo la lista de mensajes.

## **Respuesta a un mensaje de correo electrónico**

Puede responder a los mensajes que reciba o reenviarlos. También puede borrar los mensajes y gestionarlos de otras formas.

#### **Responder o reenviar mensajes de correo**

### **electrónico**

- 1. En la Bandeja de entrada, abra el mensaje de correo electrónico que desee reenviar o responder.
- 2. Haga lo siguiente en función de sus necesidades:
	- $\triangleright$  Para responder al remitente, toque
	- $\blacktriangleright$  Para responder al remitente y a todos los destinatarios del mensaje de correo electrónico original, toque
		- o **> Responder a todos**.
	- ▶ Para reenviar el mensaje de correo electrónico a otra  $\overrightarrow{p}$  persona, toque  $\overrightarrow{p}$  o  $\overrightarrow{p}$  > **Reenviar.**
- 3. Edite el mensaje y toque  $\geq$ .

### **Marcar un mensaje de correo electrónico como no leído**

Puede volver a establecer un mensaje de correo electrónico como no leído, por ejemplo, para recordarle que debe leerlo de nuevo más tarde. También puede marcar una serie de mensajes como no leídos.

Mientras leer un mensaje, toque  $\blacktriangleright$ .

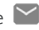

• Si el mensaje se encuentra en una lista de mensajes (por ejemplo, en la bandeja de entrada), toque la imagen del remitente que hay delante del mensaje y después toque  $\sim$ 

### **Eliminar un correo electrónico**

Puede eliminar un mensaje de correo electrónico de su carpeta. También puede eliminar una serie de mensajes de correo electrónico.

Mientras leer un mensaje, toque  $\blacksquare$ 

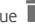

• Si el mensaje se encuentra en una lista de mensajes (por ejemplo, en la bandeja de entrada), deslice el mensaje hacia la izquierda o la derecha para eliminarlo, o toque la imagen del remitente que hay delante del mensaje y, a  $\overline{\phantom{a}}$ continuación, toque  $\overline{\phantom{a}}$ .

# **NOTA:**

Si elimina accidentalmente una foto o un vídeo, toque **DESHACER** para recuperarlos.

# **Redacción y envío de un mensaje de correo**

# **electrónico**

1. Abra la bandeja de entrada del correo electrónico y toque .

**NOTA:** 

Si tiene más de una cuenta de correo electrónico en el teléfono, toque la línea del remitente para seleccionar la cuenta que desea utilizar para enviar el mensaje.

2. Introduzca un nombre de contacto o una dirección de correo electrónico en el campo **Para**. Separe a los destinatarios mediante una coma.

# **NOTA:**

Para enviar el mensaje con copia o copia oculta a otros destinatarios, toque **> Añadir Cc/Cco** para abrir el campo **Cc/Cco**, e introduzca los nombres de los contactos o las direcciones de correo electrónico.

- 3. Introduzca el asunto del mensaje de correo electrónico y redacte el texto del mensaje.
- 4. Toque **> Adjuntar archivo** para añadir archivos de audio, imágenes, vídeos u otro tipo de archivos como adjuntos.
- 5. Toque  $\geq$  en la parte superior derecha de la pantalla para enviar el mensaje.

# **Cómo se añaden y editan cuentas de correo**

# **electrónico**

#### **Añadir una cuenta de correo electrónico**

Después de configurar la primera cuenta de correo electrónico (consult[e Configuración de la primera cuenta de correo](#page-75-0)  [electrónico\)](#page-75-0), puede añadir otras cuentas y gestionarlas por separado.

- 1. Abra **Correo electrónico** para acceder a la pantalla de la bandeja de entrada.
- 2. Toque  $\equiv$  > Ajustes > Añadir cuenta.
- 3. Siga las instrucciones para configurar la cuenta del mismo modo que lo hizo con la primera.

#### **Editar una cuenta de correo electrónico**

Puede cambiar diversos ajustes de las cuentas, incluida la frecuencia con la que se comprueba la llegada de correo electrónico, el tipo de notificaciones que recibirá cuando haya nuevos mensajes, su firma de correo y otros datos sobre los servidores que la cuenta utiliza para enviar y recibir mensajes.

- 1. Abra **Correo electrónico** para acceder a la pantalla de la bandeja de entrada.
- 2. Toque  $\equiv$  > Ajustes y toque la cuenta cuyos ajustes desee modificar.
- 3. Realice los cambios que desee y toque  $\leftarrow$  cuando hava terminado.

### **Modificación de los ajustes generales del**

### **correo electrónico**

Los ajustes generales se aplican a todas las cuentas de correo electrónico que añada.

- 1. Abra **Correo electrónico** para acceder a la pantalla de la bandeja de entrada.
- 2. Toque  $\equiv$  > Ajustes > Ajustes generales.
- 3. Realice los cambios que desee y toque  $\leq$  cuando haya terminado.

# **Message+**

Puede utilizar Message+ para intercambiar mensajes de texto (SMS) y mensajes multimedia (MMS).

# **Acceso a la pantalla Message+**

Toque la **tecla de inicio > > Message+**.

Se abrirá la pantalla **Message+**, donde podrá crear un mensaje nuevo, buscar mensajes o abrir una cadena de mensajes en curso.

- Toque  $\left(\begin{array}{cc} 1 \end{array}\right)$  para crear un nuevo mensaje o un nuevo chat en grupo.
- Toque  $\alpha$  para buscar conversaciones con un contacto mediante las palabras clave del nombre del contacto o el número.
- Toque una cadena de mensajes existente para abrir la conversación que haya mantenido con un número determinado.

## **Envío de mensajes**

- 1. En la pantalla **Message+**, toque <sup>+</sup>, en la esquina inferior derecha, y seleccione
- 2. Añada los destinatarios de uno de los siguientes modos.
	- X Toque el campo **Para** e introduzca manualmente el número o el nombre de contacto del destinatario. Si el teléfono le presenta algunas sugerencias, seleccione la que desee agregar.
	- Seleccione los destinatarios de entre sus contactos o los números con los que más contacta. Para ello, toque  $+$
- 3. Toque el campo **SMS** e introduzca el texto del mensaje. Toque  $\bigodot$  para añadir un emoji al texto.

Si desea enviar un mensaje multimedia, toque  $\mathbb U$  para añadir una imagen, un audio, un vídeo o cualquier otro tipo de archivo al mensaje.

4. Toque  $\geq$ 

### **Respuesta a mensajes**

Los mensajes que se reciben se añaden a las cadenas de mensajes recibidos del mismo número. Si el nuevo mensaje proviene de un número nuevo, se crea una nueva cadena.

- 1. En la pantalla **Message+**, toque la cadena que contenga el mensaje al que desee responder.
- 2. Escriba su respuesta en el cuadro de texto situado en la parte inferior o toque  $\Box$  para añadir una imagen, un audio. un vídeo o cualquier otro tipo de archivo al mensaje.
- 3. Toque  $\geq$

### **Reenvío de mensajes**

- 1. En la pantalla **Message+**, toque la cadena que contenga el mensaje que desee reenviar.
- 2. Mantenga pulsado el mensaje y, a continuación, toque **Reenviar** en el menú que se abrirá.
- 3. Introduzca el destinatario del mensaje y edite el contenido si lo desea.
- 4. Toque  $\geq$

# **Navegador web**

Utilice **Chrome** para ver páginas web y buscar información.

# **Acceso al navegador**

Toque la **tecla de inicio > > Chrome** para acceder al navegador web.

Chrome también se abre al pulsar un enlace web, por ejemplo, en un mensaje de correo electrónico o un mensaje de texto.

### **Abrir una página web o buscar en la web**

- 1. Abra la aplicación **Chrome**.
- 2. Toque el cuadro de dirección de la parte superior de la página web.
- 3. Introduzca la dirección (URL) de una página web o introduzca los términos que desee buscar. También puede tocar para realizar una búsqueda por voz.
- 4. Toque una dirección URL o una sugerencia de búsqueda, o bien, toque Intro en el teclado para abrir la página web o los resultados de búsqueda.

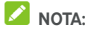

Toque  $\cdot$  >  $\times$  si desea detener la apertura de la página.

### **Definir la página de inicio**

La página de inicio aparece al tocar el botón de inicio  $\Omega$  a la izquierda del cuadro de direcciones. Siga los pasos que se describen a continuación para editar la página de inicio.

- 1. Abra la aplicación **Chrome**.
- 2. Toque **> Ajustes > Página de inicio**.
- 3. Deslice el botón a la posición de **encendido** si está desactivado.
- 4. Toque **Abrir esta página**.
- 5. Edite la dirección URL de la página de inicio y toque **Guardar**.

## **Uso de varias pestañas en el navegador**

Puede abrir varias páginas web al mismo tiempo (una página en cada pestaña) y alternar entre ellas libremente.

#### **Para abrir una nueva pestaña en el navegador:**

Toque **> Nueva pestaña**. Se abre una nueva pestaña en el navegador.

#### **Para alternar entre pestañas:**

1. Toque la **tecla de aplicaciones recientes**. Las pestañas abiertas aparecen juntas con sus aplicaciones recientes.

### **NOTA:**

Puede elegir separar las pestañas y las aplicaciones recientes en los ajustes de Chrome.

- 2. Deslice el dedo verticalmente para desplazarse por la lista de pestañas abiertas.
- 3. Toque la miniatura de la pestaña que desee abrir.

### **NOTA:**

Deslice la miniatura horizontalmente o toque su **X** para cerrar la pestaña.

### **Descarga de archivos**

- 1. Mantenga pulsada una imagen o un enlace a un archivo o a otra página web.
- 2. En el menú que se abre, toque **Guardar imagen** o **Guardar enlace**.

Los archivos descargados se guardan en el teléfono. Puede verlos o abrirlos en la aplicación **Descargas**.

### **Cambio de los ajustes de Chrome**

Puede configurar diversos ajustes para personalizar la forma en la que navega por la web, además de para controlar su privacidad. Para acceder a la pantalla de ajustes de Chrome, toque  $\stackrel{*}{\bullet}$  > **Ajustes**.

# **Cámara**

Puede utilizar el teléfono para tomar fotos y grabar vídeos. Las fotos y los vídeos se almacenan en la tarjeta microSD que haya instalado o en el almacenamiento del teléfono. También puede copiar dichos elementos en su ordenador o acceder a ellos a través de la aplicación **Galería**.

# **Captura de fotos**

1. Toque la **tecla de inicio > > Cámara**.

### **NOTA:**

Puede abrir rápidamente la cámara delantera o trasera mientras el teléfono está en modo de suspensión o desde la pantalla de bloqueo. Para ello, pulse dos veces la **tecla para subir volumen** o la **tecla para bajar volumen**. Para controlar esta función, toque la **tecla de inicio > > Ajustes > Pantalla > Inicio rápido de cámara**.

2. Enfoque la cámara hacia donde desee y realice los ajustes necesarios. Se usa el modo automático de la cámara de forma predeterminada.

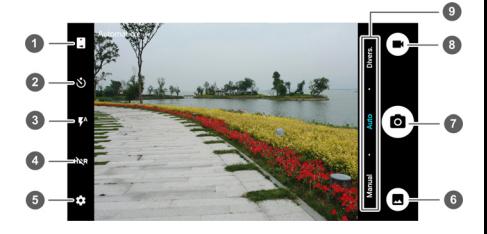

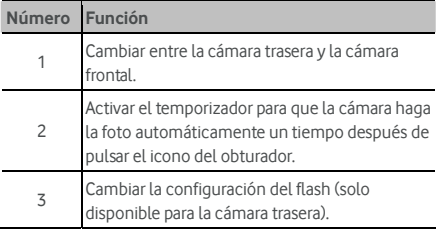

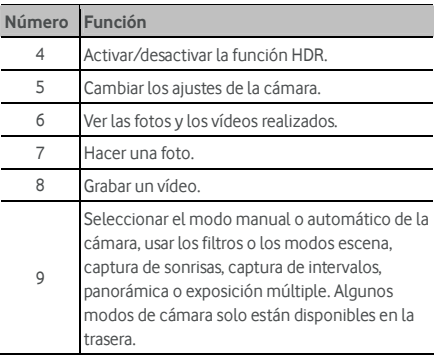

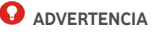

Si usa el flash, mantenga una distancia prudencial. No apunte el flash a los ojos de personas o animales.

# **NOTA:**

Puede juntar y separar los dedos en la pantalla para acercar o alejar la imagen antes de realizar una foto.

- 3. Toque el área donde desea enfocar la cámara, o deje que la cámara enfoque automáticamente en el centro de la imagen.
- 4. Toque ligeramente  $\bigcirc$ .

# **Grabación de vídeos**

- 1. Toque la **tecla de inicio > > Cámara**.
- 2. Enfoque la cámara hacia donde desee. Puede tocar cualquier área de la pantalla que quiera que enfoque la videocámara antes y durante la grabación.

### **NOTA:**

Puede juntar y separar los dedos en la pantalla para acercar o alejar la imagen antes de realizar una foto o durante la grabación de un vídeo.

3 Toque  $\bigcirc$  para iniciar la grabación. También puede tocar  $\bullet$   $\bullet$  para pausar o reanudar la grabación.

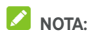

Mientras la grabación esté en curso, puede tocar  $\circledbullet$  para guardar el fotograma como una foto.

 $4.$  Toque **para detener la grabación.** 

# **Uso del modo de cámara manual**

Puede utilizar el modo de cámara manual para ajustar más opciones de cámara para la fotografía como, por ejemplo, ISO, balance de blancos, exposición, etc.

- 1. Toque la **tecla de inicio > > Cámara**.
- 2. Toque **Manual**.
- 3. Enfoque la cámara hacia donde desee y realice los siguientes ajustes.
	- $\triangleright$  Arrastre  $\lfloor \rfloor$  a cualquier área de la pantalla sobre la que desee realizar el enfoque.
	- $\blacktriangleright$  Arrastre  $\bigcirc$  a cualquier área de la pantalla donde desee que la cámara mida la exposición para, de este modo, poder ajustar el brillo de la fotografía.
	- $\triangleright$  Toque  $\bigoplus$  para mostrar la cuadrícula o la espiral dorada, u ocultarlas.
	- $\triangleright$  Toque  $\triangleright$  para activar o desactivar la guía de nivel.
	- ▶ Toque <sup>ov</sup> para cambiar el escenario de balance de blancos o déjelo en at **Automático**.
	- $\triangleright$  Toque  $\overline{)}$  para seleccionar el nivel ISO o déjelo en **Automático**.
	- $\triangleright$  Toque  $\overleftrightarrow{\phantom{a}}$  para ajustar la exposición de la fotografía.
- 4. Toque el icono del obturador  $\circledcirc$  para tomar la fotografía.

## **Uso de otros modos de cámara**

Además de capturar fotos y vídeos de la forma tradicional, la aplicación de cámara ofrece otros modos de cámara interesantes e impactantes. Toque **Modo** en la pantalla del visor para verlos todos.

- **Filtros:** utilice filtros especiales para capturar imágenes.
- **Escena:** seleccione una escena para capturar imágenes.
- **Sonrisa:** capture imágenes automáticamente cuando detecte sonrisas.
- **Captura de intervalos:** capture imágenes de lapsos de tiempo según el intervalo que elija.
- **Panorámica:** capture imágenes panorámicas.
- **Exposición múltiple:** capture dos imágenes para realizar un collage.

# **NOTA:**

Algunos modos de cámara no están disponibles en la cámara delantera.

# **Personalización de los ajustes de la cámara**

### **de fotos y la videocámara**

Antes de grabar un vídeo o tomar una fotografía, puede tocar **[3]** para abrir las siguientes opciones de la cámara de fotos y la

videocámara.

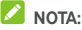

Algunas opciones de la cámara y la videocámara cambiarán en función de los diferentes modos de cámara.

#### • **CÁMARA**

- X **Tamaño de imagen:** defina el tamaño de imagen de su fotografía.
- X **Apuntar y capturar:** disponible en la cámara delantera. Si esta función está activada, puede tocar la pantalla del visor para tomar una fotografía con la cámara delantera.
- **Sonido del disparador:** permite activar o desactivar el sonido del disparador al tomar fotografías.
- ▶ Código QR: permite leer el código QR en la pantalla del visor.
- ▶ Etiqueta de ubicación: seleccione si desea almacenar la información de ubicación en las fotografías y los vídeos que realice.
- Revisar: seleccione si desea revisar la fotografía después de tomarla. También puede definir el tiempo de revisión.
- X **Tecla de control de volumen:** utilice la **tecla de volumen** como botón disparador o para acercar o alejar la imagen.
- Guardar imagen original: seleccione esta opción para guardar las imágenes originales cuando se toman imágenes HDR.
- X **Ubicación de almacenamiento:** toque **Guardar ubicación** para cambiar la ubicación de almacenamiento de las fotografías y vídeos realizados.
- Restaurar valores predeterminados: restaura los ajustes predeterminados de la cámara de fotos y la videocámara.
- **VÍDEO** 
	- X **Calidad del vídeo:** permite establecer la calidad del vídeo.
	- Intervalo de tiempo: permite establecer el intervalo de tiempo entre cada fotograma cuando se graban vídeos continuos con la cámara trasera.
	- X **Bloqueo de enfoque durante la grabación:** seleccione si desea bloquear el punto de enfoque en el centro de la pantalla durante la grabación de vídeos con la cámara trasera.
	- ► **Etiqueta de ubicación:** seleccione si desea almacenar la información de ubicación en las fotografías y los vídeos que realice.
	- X **Ubicación de almacenamiento:** toque **Guardar ubicación** para cambiar la ubicación de almacenamiento de las fotografías y vídeos realizados.
	- $\blacktriangleright$  **Restaurar valores predeterminados:** restaura los ajustes predeterminados de la videocámara.

# **Galería**

# **Acceso a la galería**

Toque la **tecla de inicio > > Galería** para ver los álbumes de sus fotografías y vídeos.

### **Trabajo con álbumes**

Al abrir la Galería, todas las fotografías y vídeos del teléfono se muestran en una serie de álbumes. Deslice el dedo hacia la izquierda o la derecha para verlos todos.

#### **Para ver el contenido de un álbum:**

Toque un álbum para ver las fotografías y los vídeos que contiene.

#### **Para compartir álbumes, imágenes o vídeos:**

- 1. Mantenga pulsado un álbum para seleccionarlo o mantenga pulsado un elemento después de abrir un álbum para seleccionar una imagen o un vídeo.
- 2. Toque los demás elementos que desee compartir.
- 3. Toque  $\leq$  y seleccione cómo desea compartir los

elementos.

#### **Para eliminar álbumes, imágenes o vídeos:**

- 1. Mantenga pulsado un álbum para seleccionarlo o mantenga pulsado un elemento después de abrir un álbum para seleccionar una imagen o un vídeo.
- 2. Toque otros elementos que desee borrar.
- 3. Toque **> Aceptar**.

# **Trabajo con imágenes**

Pulse una imagen de un álbum para verla en pantalla completa.

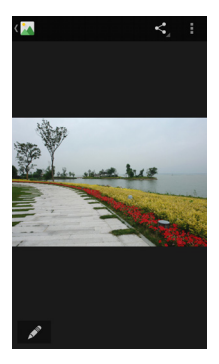

Cuando se visualiza una imagen en pantalla completa, las siguientes funciones están disponibles.

- Deslice el dedo horizontalmente para ver más fotos o vídeos.
- Pellizque una imagen o vídeo para reducir su tamaño. Aparecerá una vista tipo película de diapositivas, con todas las fotografías y vídeos en fila. Deslice el dedo hacia la izquierda o la derecha para ir pasando por ellas.

# **NOTA:**

Puede eliminar una foto o un vídeo deslizándolos hacia arriba o hacia abajo en la vista de película. Si elimina accidentalmente una foto o un vídeo, toque **DESHACER** para recuperarlos.

- Para alejar o acercar la imagen puede tocarla dos veces o juntar y separar dos dedos sobre ella.
- Toque **para editar la imagen.**
- Toque  $\leq \sqrt$  y seleccione un método para compartir la imagen.
- Toque para acceder a más opciones. Puede eliminar, editar, girar, recortar la imagen, definirla como fondo de pantalla o foto de contacto, consultar sus detalles, examinar el contenido del álbum en una presentación de diapositivas o imprimir la imagen.
- Toque **CA** para volver al álbum.

# **NOTA:**

Es posible que algunas opciones no estén disponibles para determinados álbumes o imágenes.

# **Retoque de imágenes**

Puede editar las fotos que haya realizado y otras fotos de la **Galería**.

- 1. Toque  $\bullet$  o **= > Editar** mientras ve una imagen en pantalla completa.
- 2. Seleccione una opción de edición en la parte inferior de la pantalla y edite la imagen.

Aplique efectos como, por ejemplo, punzón, vintage, blanco/negro, aclarado e instantáneo a la imagen.

Seleccione un fotograma para la imagen.

Recorte, enderece, gire, refleje o garabatee la imagen.

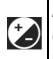

Aplique y ajuste efectos como, por ejemplo, exposición, vignette, contraste y sombras en la imagen.

- 3. Para deshacer o rehacer los cambios realizados en la imagen, toque  $\bullet$  o  $\bullet$  en la parte superior de la pantalla.
- 4. Toque **GUARDAR** para guardar la imagen.

# **Reproducción de vídeos**

- 1. Toque un álbum de la galería y después toque la imagen en miniatura de un vídeo.
- 2. Toque  $\bullet$  en el centro y seleccione un reproductor para iniciar la reproducción. Toque el vídeo para ver los controles de reproducción.

# **Reproducción de música**

La aplicación de **reproducción de música** funciona con Google Music, el servicio de transmisión y la tienda de música en línea de Google. La transmisión se puede realizar a través de datos móviles o de una conexión Wi-Fi; puede escuchar aquellas canciones favoritas que haya añadido a su biblioteca de Google Music en línea. También puede reproducir archivos de audio que haya copiado directamente a su teléfono desde un ordenador.

# **2** NOTA:

La disponibilidad de Google Music depende de la región donde se encuentre. Si no está disponible, o no dispone de una conexión Wi-Fi o de datos móviles, solo podrá reproducir la música almacenada en su teléfono.

# **Reproducción de música**

Toque la **tecla de inicio > > Reproducción de música**. Si se le solicita, seleccione una cuenta para acceder a su biblioteca de música en línea.

La aplicación busca en su biblioteca en línea y en el teléfono música y listas de reproducción antes de mostrar su biblioteca de música combinada, organizada por **LISTAS DE REPRODUCCIÓN**, **GÉNEROS**, **ARTISTAS**, **ÁLBUMES** y **CANCIONES**. Puede tocar **> Mi biblioteca** para ver toda la música y las listas de producción. Para cambiar las vistas de la biblioteca, desplácese hacia la derecha o la izquierda.

Toque una canción para reproducirla. Cuando la canción se esté reproduciendo, pulse la información de resumen en la parte inferior para mostrar la pantalla de reproducción.

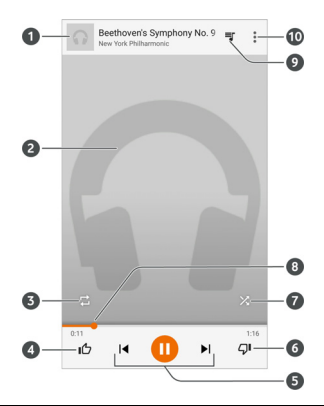

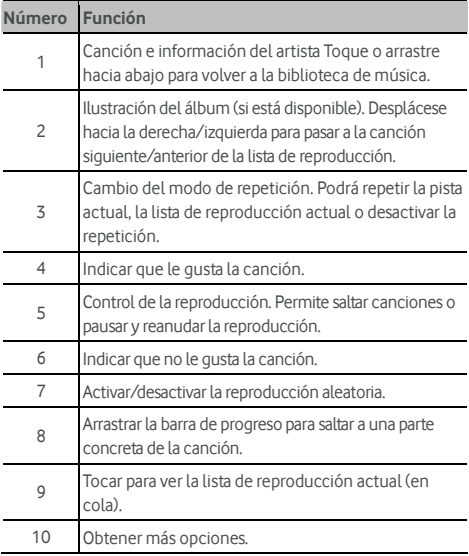

Puede seguir controlando la música aunque no se encuentre en la pantalla de reproducción.

- En la biblioteca de música de la aplicación de **reproducción de música**, toque la información de resumen, en la parte inferior de la pantalla, para restaurar la pantalla de reproducción.
- En otras aplicaciones, deslice el panel de notificaciones hacia abajo. Toque el título de la canción para restablecer la pantalla de reproducción, o simplemente detenga/reanude la reproducción o salte canciones.
- Si la pantalla está bloqueada, la información de la canción, la portada del álbum, así como el control de reproducción aparecerán en la pantalla. Puede detener/reanudar la reproducción o saltar canciones.

# **Administración de listas de reproducción**

Cree listas de reproducción para organizar tus archivos de música en conjuntos de canciones, de modo que pueda reproducir las canciones que desee en el orden que prefiera.

#### **Para crear una lista de reproducción o añadir una canción a una lista de reproducción:**

Toque  $\ddot{\textbf{\emph{s}}}$  junto a una canción y seleccione **Agregar a lista de reproducción**.

#### **Para eliminar una canción de una lista de reproducción:**

- 1. Toque **> Mi biblioteca** en la aplicación de **reproducción de música**.
- 2. Toque **LISTAS DE REPRODUCCIÓN** y abra una lista.
- 3. Toque  $\stackrel{\bullet}{\bullet}$  junto a una canción de la lista de reproducción.
- 4. Toque **Eliminar de lista de reproducción**.

#### **Para eliminar una lista de reproducción:**

- 1. Toque **> Mi biblioteca** en la aplicación de **reproducción de música**.
- 2. Toque **LISTAS DE REPRODUCCIÓN**.
- 3. Toque : junto a la lista de reproducción que desee eliminar.
- 4. Toque **Eliminar > Aceptar**.

### **NOTA:**

Determinadas listas de reproducción creadas como, por ejemplo, la de **últimas canciones añadidas** no se pueden eliminar.

# **Reproductor de vídeo**

Utilice la aplicación **Vídeo** para gestionar la biblioteca de vídeos y reproducir los vídeos.

## **Acceso a la biblioteca de vídeos**

Toque la **tecla de inicio > > Vídeo** para ver la biblioteca de vídeos, donde los archivos de vídeo se muestran en una lista.

Deslice el dedo hacia arriba o hacia abajo para buscar el vídeo que desee. También puede tocar  $\Omega$  para buscar archivos de vídeo, o tocar **> Ver** u **Ordenar** para cambiar el modo de visualización u ordenar la lista, respectivamente.

# **Reproducción y control de vídeos**

Toque un vídeo de la biblioteca de vídeos para reproducirlo. Toque la pantalla para que se muestren los controles de reproducción. Puede controlar el sonido y el vídeo o realizar otras operaciones.

- Toque el botón de reproducción/pausa en la parte inferior para detener o reanudar la reproducción.
- Deslice el dedo horizontalmente en la pantalla para retroceder o avanzar rápidamente.
- Deslice el dedo verticalmente en la parte derecha o izquierda de la pantalla para ajustar el volumen o el brillo.
- Reduzca o amplíe la pantalla para acercar o alejar el zoom.
- Toque  $\left(\bigodot$  o  $\left(\bigodot\right)$  para pasar al vídeo anterior o al siguiente.
- Toque **Para cambiar la relación del vídeo.**
- Toque  $\overline{\bigotimes}$  para girar el vídeo.
	-
- 
- Toque  $\boxed{\circ}$  para realizar una captura de pantalla.
- 
- Toque  $\Box$  para ocultar el panel de control.
- Toque **para reproducir el vídeo en una ventana** pequeña y continuar con otras tareas en el teléfono.
- Toque **et para recortar el vídeo.**

# **Administración de archivos de vídeo**

#### **Borrar vídeos**

- 1. Toque **> Eliminar** en la biblioteca de vídeos.
- 2. Toque los vídeos que desea borrar.
- 3. Toque **Eliminar > Aceptar**.

#### **Compartir vídeos**

- 1. Toque **> Compartir** en la biblioteca de vídeos.
- 2. Toque los vídeos que desee compartir.
- 3. Toque **Compartir** y seleccione cómo desea compartirlos.

#### **Recorte de vídeos**

- 1. Toque un vídeo para comenzar a reproducirlo.
- 2. Toque **M** en el lado derecho de la barra de progreso.
- 3. Arrastre las dos pestañas de la barra de progreso para seleccionar la parte que desea conservar.

Si fuera necesario, toque  $\bigcirc$  para obtener una vista previa de la parte seleccionada.

4. Toque  $\bigotimes$  El vídeo recortado se quarda como un nuevo archivo de vídeo.

# **Radio FM**

Con la función de radio FM, puede buscar, escuchar y guardar emisoras de radio en el teléfono. Tenga en cuenta que la calidad de la emisión dependerá de la cobertura de la emisora de radio en su zona. Los auriculares con cable ejercen de antena, por lo que se deben conectar siempre para utilizar la radio. Si recibe una llamada mientras escucha la radio, ésta se apagará.

# **Búsqueda y almacenamiento de canales**

- 1. Conecte unos auriculares con cable y toque la **tecla de**   $i$ nicio >  $\oplus$  > Radio FM.
- 2. Toque **> Buscar**. El teléfono buscará todos los canales disponibles y los guardará en la lista **Todos los canales**.

## NOTA:

Al abrir la aplicación **Radio FM** por primera vez, se buscarán automáticamente los canales y aparecerá la lista **Todos los canales**. También puede tocar **> Todos los canales** para acceder a la lista.

# **Sintonización y uso de la radio FM**

- 1. Toque la **tecla de inicio > > Radio FM** con los auriculares conectados.
- 2. Toque **> Todos los canales** y seleccione un canal.

También puede arrastras y soltar la línea roja del panel de

frecuencia o tocar  $\Box$  o  $\Box$  para cambiar a otros canales.

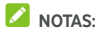

Toque **para añadir el canal a favoritos. Los canales** favoritos se colocan en la pantalla principal de la Radio FM. Toque  $\bigcirc$  para ver todos los canales favoritos.

Puede guardar más de 16 canales en favoritos.

Toque **Que para escuchar la radio a través del altavoz del** teléfono.

# **Edición de un canal guardado**

- 1. Abra la aplicación **Radio FM** y toque **> Todos los canales** para ver la lista de canales guardados.
- 2. Mantenga pulsado un canal y seleccione **Cambiar nombre**  o **Eliminar**, o toque la estrella situada a la derecha de un canal para añadirlo a favoritos.

# **Otras opciones y ajustes**

#### **Para apagar la radio FM automáticamente:**

Toque **> Apagar tiempo** y seleccione el momento en el que desea que se apague la radio.

Aparecerá un reloj con una cuenta atrás encima de la frecuencia y la radio se apagará cuando el reloj llegue a 0:00.

#### **Para apagar la radio FM inmediatamente:**

Toque el botón **en** la parte superior de la pantalla.

## **NOTA:**

Toque **> Salir** para cerrar la aplicación Radio FM.

#### **Para grabar el programa de radio FM:**

#### Toque **> Grabar**/**Detener grabación** para grabar el programa de radio actual. Los archivos grabados se guardan en el almacenamiento del teléfono o en la tarjeta microSD.

# **Grabadora de sonidos**

La **Grabadora de sonidos** permite grabar notas de voz y escucharlas en el momento que se desee.

# **Grabación de una nota de voz**

- 1. Toque la **tecla de inicio > > Grabadora de sonidos**.
- 2. Deslice el botón HQ para activar o desactivar la grabación de alta calidad.
- 3. Toque  $\Theta$  para iniciar la grabación. Durante la grabación, puede hacer lo siguiente:
	- $\triangleright$  Toque  $\mathbf{0}$  /  $\Theta$  para detener o continuar la grabación.
	- $\triangleright$  Toque  $\triangleright$  para cancelar la grabación.
- 4. Toque **para detener la grabación. La nota de voz se** guardará automáticamente.

Si no desea guardar la nota después de grabarla, toque  $\overline{1\!\!1\!\!1}$  > **Aceptar** para borrarla.

# **Reproducción de una nota de voz**

#### **Para reproducir una nota de voz que acaba de grabar:**

 $T_{\text{Oque}}$   $\blacktriangleright$ .

### **Para reproducir una nota de voz guardada:**

- 1. Toque **in la parte superior derecha de la pantalla para** enviar el mensaje.
- 2. Toque el título de la grabación que desee reproducir.

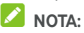

Toque  $\equiv$  junto a una nota para borrarla, cambiarle el nombre, compartirla, recortarla, consultar su información de archivo, añadir una etiqueta o definirla como tono de llamada o de notificación del teléfono.

# **Más aplicaciones**

# **Calculadora**

Toque la **tecla de inicio > > Calculadora** para utilizar la cómoda calculadora integrada en el teléfono para realizar operaciones matemáticas básicas y otras más avanzadas.

# **NOTA:**

Deslícese hacia la izquierda mientras mantiene el teléfono en posición vertical, o mantenga el teléfono sobre uno de sus lados, para acceder a los botones de opciones avanzadas.

# **Reloj**

Toque la **tecla de inicio > > Reloj**. La aplicación **Reloj** permite consultar la hora local y la hora de otras ciudades del mundo, establecer alarmas y utilizar temporizadores.

### **Establecer una alarma**

1. Toque la pestaña<sup>(</sup>O en la aplicación **Reloi**.

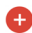

- 2. Toque una alarma existente para configurarla, o toque en la parte inferior de la pantalla para crear una alarma nueva.
- 3. Defina la hora y toque **Aceptar**. A continuación, edite la repetición, el sonido de la alarma, la vibración y la etiqueta.

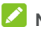

#### **NOTAS:**

- Para activar o desactivar directamente las alarmas existentes, simplemente toque los botones del lado derecho.
- Toque **> Ajustes** para definir más opciones de alarma en la sección **Alarmas**.

## **Consultar la hora mundial**

Toque la pestaña  $\mathbb O$  en la aplicación **Reloj** para consultar la hora local alrededor del mundo, así como la siguiente alarma.

Toque <sup>(c)</sup> en la parte inferior para añadir otras ciudades.

### **Utilizar el cronómetro y la cuenta atrás**

Toque la pestaña  $\bar{\mathbb{O}}$  o  $\bm{\mathsf{X}}$  en la aplicación **Reloi** para utilizar el cronómetro o el temporizador de cuenta atrás.

El cronómetro permite registrar tiempos de vueltas, mientras que el temporizador de cuenta atrás permite establecer una hora y realizar una cuenta atrás hasta cero.

### **Descargas**

La aplicación **Descargas** mantiene un registro de los archivos que se han descargado mediante aplicaciones como **Chrome** o **Correo electrónico**.

Toque la **tecla de inicio > > Descargas** para consultar el registro.

- Toque un archivo para abrirlo con la aplicación correspondiente.
- Mantenga pulsado un archivo para eliminarlo o compartirlo.

# **Gestor de archivos**

Acceda rápidamente a todas sus imágenes, vídeos, clips de audio y otros tipos de archivos del almacenamiento del teléfono, la tarjeta microSD y el dispositivo USB conectado.

Toque la **tecla de inicio > > Gestor de archivos**.

- Toque **buscare en la parte superior derecha para buscar por** categoría el archivo que necesita.
- Toque  $\frac{1}{2}$  en la parte superior derecha para buscar carpetas y archivos.
- Toque  $\equiv$  en la parte superior izquierda y seleccione el almacenamiento del teléfono, la tarjeta microSD o el dispositivo USB conectado.
- Mantenga pulsado un elemento para acceder a los iconos de las opciones Copiar, Mover, Compartir o Eliminar.
- Para copiar o mover un elemento, vaya a la nueva ubicación y toque **Pegar**.
- Toque  $\Gamma$  para crear una nueva carpeta en el directorio actual.

# **Aplicaciones de Google**

Abra las aplicaciones de Google para utilizar los servicios de Google.

# **NOTA:**

Algunos contenidos o servicios de Google pueden no estar disponibles en su región.

- **Calendar:** organice su tiempo y recuerde los eventos importantes.
- **Chrome:** utilice la aplicación Chrome para navegar por Internet y mantener sus favoritos, su historial de navegación y otros elementos sincronizados con su cuenta de Google.
- **Drive:** almacene archivos en los servidores de Google de forma gratuita después de iniciar sesión en su cuenta de Google. Puede acceder a ellos desde ordenadores, teléfonos y otros dispositivos, así como compartirlos o colaborar con otros usuarios.
- Gmail: envíe y reciba correos electrónicos a través de su cuenta de Gmail o de otras cuentas de correo electrónico personales.
- **Google:** utilice las búsquedas de Google u obtenga información cuando la necesite con Google Now.
- **Hangouts:** charle con los amigos de Google+ o envíe mensajes de texto o multimedia.
- **Keep:** cree y comparta notas de forma rápida y sencilla, además de colaborar en las notas de otros usuarios.
- **Maps:** encuentre lugares y rutas de todo el mundo.
- **Noticias y tiempo:** vea pronósticos del tiempo y noticias sobre temas habituales. También puede personalizar los temas de las noticias que se muestran.
- **Fotos:** gestione las fotos del teléfono y de la cuenta de Google.
- **Play Películas y TV:** compre, descargue y vea sus películas y programas de televisión favoritos.
- **Play Música:** escuche música en el teléfono y en la cuenta de Google.
- **Play Store:** compre y descargue aplicaciones, juegos y otros contenidos de Google Play Store.
- **Translate:** escriba, dicte o señale con la cámara el texto que desee traducir con Google Translate.
- **Búsqueda por voz:** busque información con órdenes de voz.
- **YouTube:** vea vídeos en YouTube.com o cargue vídeos propios y compártalos con el mundo.

# **Ajustes**

Toque la **tecla de inicio > > Ajustes**. La aplicación **Ajustes** contiene la mayoría de las herramientas que se utilizan para personalizar y configurar el teléfono.

# **Conexiones inalámbricas y redes**

#### **Wi-Fi**

Toque la **tecla de inicio > > Ajustes > Wi-Fi**. Active o desactive la opción Wi-Fi y configure sus conexiones Wi-Fi. Consult[e Conexión a una red Wi-Fi.](#page-40-0) 

Si la conexión Wi-Fi está activada, toque **> Ajustes avanzados > Wi-Fi Direct** en el menú **Wi-Fi** para compartir datos entre dos dispositivos a través de Wi-Fi directamente. Consult[e Uso de Wi-Fi Direct®](#page-43-0).

#### **Bluetooth**

Toque la **tecla de inicio > > Ajustes > Bluetooth**. Active o desactive la opción Bluetooth y configure sus conexiones Bluetooth. Consult[e Conexión con dispositivos Bluetooth.](#page-44-0) 

#### **Uso de datos**

Toque la **tecla de inicio > > Ajustes > Uso de datos** para gestionar el uso de datos móviles.

Toque los botones **Datos móviles** o **Ajustar límite de datos móviles** para activar o desactivar los datos móviles o el límite de datos móviles.

Puede consultar la cantidad de datos que se han utilizado durante el ciclo de tiempo establecido, definir un límite de datos móviles y una advertencia, ver qué aplicaciones han utilizado los datos móviles o restringir los datos de segundo plano de aplicaciones individuales.

# **NOTA:**

El uso de datos se mide a través del teléfono; el recuento de uso de datos de su operador podría ser diferente.

Toque **> Restricciones de red** para seleccionar las redes Wi-Fi que son puntos de acceso móviles. El uso de datos en puntos de acceso móviles reconocidos se restringirá para evitar el cargo de elevadas cantidades de datos móviles en las facturas.

### **Modo avión**

Toque la **tecla de inicio > > Ajustes > Más** y deslice el botón junto a **Modo avión** para activar o desactivar el modo avión. Si el modo avión está activado, se desactivarán todas las radios del teléfono que transmitan voz o datos.

## **NFC y Android Beam**

Toque la **tecla de inicio > > Ajustes > Más > NFC** para intercambiar datos con otros dispositivos equipados con NFC cuando se toquen o estén cerca. Toque **Android Beam** y active esta función si desea compartir páginas web, información de contactos, vídeos de YouTube u otro contenido de su teléfono con otro dispositivo equipado con NFC. Consult[e Intercambio de](#page-46-0)  [datos a través de NFC.](#page-46-0) 

### **Anclaje a red y zona Wi-Fi portátil**

Toque la **tecla de inicio > > Ajustes > Más > Anclaje a red y zona Wi-Fi** para compartir la conexión de datos móviles de su teléfono con ordenadores u otros dispositivos a través de USB, Bluetooth o Wi-Fi. Consult[e Uso compartido de la conexión](#page-52-0)  [de datos móviles.](#page-52-0)

### **VPN**

Toque la **tecla de inicio > > Ajustes > Más > VPN** para configurar redes privadas virtuales y conectarse a ellas. Consulte [Conexión a redes privadas virtuales.](#page-55-0) 

### **Redes móviles**

Toque la **tecla de inicio > > Ajustes > Más > Redes móviles** para controlar la itinerancia de datos móviles, definir el tipo de red, definir los nombres de puntos de acceso y seleccionar una red móvil. Consult[e Conexión a redes móviles.](#page-39-0) 

### **Difusiones de emergencia**

Toque la **tecla de inicio > > Ajustes > Más > Radiodifusiones de emergencia** para configurar los ajustes de radiodifusión como, por ejemplo, los ajustes de alerta de emergencia, los ajustes ETWS, etc.

# **Dispositivo**

#### **Inicio**

Toque la **tecla de inicio > > Ajustes > Inicio** y seleccione la pantalla de inicio estándar o sencilla. La pantalla de inicio estándar tiene el diseño estándar de Android, mientras que la pantalla de inicio sencilla proporciona una mejor accesibilidad y mejores posibilidades de uso.

### **Pantalla**

Toque la **tecla de inicio > > Ajustes > Pantalla** para configurar las siguientes opciones.

- **Pantalla de inicio:** deslice el dedo hacia la derecha en el extremo izquierdo de la pantalla de inicio para abrir su aplicación favorita.
- **Aplicaciones de pantalla de inicio favoritas:** seleccione la aplicación que se abrirá al deslizarse por el extremo derecho de la pantalla de inicio.
- **Accesos directos de pantalla de bloqueo:** se muestran losiconos de acceso directo en la pantalla de bloqueo. Deslice un icono de acceso directo a la parte inferior de la pantalla de bloqueo para abrir la aplicación o función relacionada.
- **Editar accesos directos a pantalla de bloqueo:** toque un acceso directo de pantalla de bloqueo para cambiarlo o borrarlo, o toque **Añadir acceso directo** para añadir un acceso directo.
- **Inicio rápido de cámara:** se inicia la cámara delantera o trasera mientras el teléfono está en modo de suspensión o desde la pantalla de bloqueo al pulsar dos veces la **tecla para subir volumen** o la **tecla para** bajar volumen.
- **Dos toques para activar:** toque dos veces en la pantalla para activarla cuando el teléfono esté en modo de suspensión.
- **Nivel de brillo:** ajusta el brillo de la pantalla.
- **Brillo adaptativo:** ajusta automáticamente el brillo de la pantalla.
- **Duración de la luz al tocar teclas:** esta función permite controlar la retroiluminación de las teclas (la **tecla de inicio**, la tecla **Atrás** y la tecla **Aplicaciones recientes**). Elija una de las siguientes opciones para definir la duración de la retroiluminación.
	- 5 segundos / 30 segundos / 1 minuto: las teclas táctiles se iluminan durante 5 segundos, 30 segundos o 1 minuto cada vez que se tocan mientras la pantalla está encendida.
	- $\triangleright$  **Siempre desactivado:** la retroiluminación de las teclas táctiles está desactivada.
	- Siempre activado: se mantiene la retroiluminación de las teclas táctiles mientras la pantalla está activada.
- **Fondo de pantalla:** permite seleccionar una imagen de fondo o una animación para la pantalla de inicio y la pantalla de bloqueo.
- **Interfaz de cubierta:** cuando coloque el teléfono en una carcasa opcional y cierre la tapa, deja que el teléfono muestre información importante a través de la abertura de la tapa.

# **NOTA:**

La carcasa se vende por separado.

- **Suspensión:** establece el tiempo de inactividad que debe transcurrir antes de que la pantalla se apague automáticamente.
- **Daydream:** administra la función Daydream. Cuando la función Daydream está activada, el reloj, las noticias y el tiempo, las fotos o las animaciones se muestran como protector de pantalla.
- **Parpadeo de luz de notificación:** el indicador luminoso parpadea para notificar las llamadas perdidas, los mensajes nuevos y otros eventos.
- **Tamaño de fuente:** establece el tamaño de fuente del texto que aparece en pantalla.
- **Cuando se gira el dispositivo:** seleccione si el contenido de la pantalla se debe girar cuando se gire el teléfono.

### **Sonido y notificación**

Toque la **tecla de inicio > > Ajustes > Sonido y notificación**. Puede ajustar distintos tipos de volumen (consult[e Ajuste del volumen\),](#page-21-0) definir opciones de No molestar (consult[e Uso del modo No molestar\),](#page-22-0) configurar el tono de llamada y el sonido de las notificaciones (consult[e Cambio del](#page-20-0)  [tono del teléfono y el sonido de notificación\),](#page-20-0) seleccionar los sonidos del sistema (consulte Activación y desactivación de los [sonidos del sistema\),](#page-21-1) controlar la pantalla de notificaciones y comprobar las aplicaciones que han solicitado acceso de notificación o acceso de No molestar.

## **Aplicaciones**

Toque la **tecla de inicio > > Ajustes > Aplicaciones** para ver las aplicaciones instaladas en su teléfono y administrarlas.

Toque una aplicación para ver su información. Las siguientes opciones están disponibles:

- **FORZAR DETENCIÓN:** fuerza la detención de la aplicación.
- **DESINSTALAR:** desinstala la aplicación.
- **HABILITAR**/**DESHABILITAR**: habilita o deshabilita la aplicación.
- **Almacenamiento:** compruebe su información de almacenamiento, borra sus datos o la memoria caché.
- **Uso de datos:** compruebe la cantidad de datos que la aplicación ha utilizado durante el ciclo de tiempo establecido y restringe los datos de segundo plano de la aplicación.
- **Permisos:** compruebe o cambie los permisos de la aplicación.
- **Notificaciones:** gestione las notificaciones de la aplicación en el panel de notificaciones y la pantalla de bloqueo. Puede establecer la prioridad, la confidencialidad, etc.
- **Abierta de forma predeterminada:** compruebe los enlaces compatibles con la aplicación y establece si abrir los enlaces en la aplicación y borra los valores predeterminados de la aplicación.
- **Batería:** compruebe los detalles de uso de la batería de la aplicación desde la última carga completa.
• **Memoria:** compruebe cuánta memoria ha utilizado la aplicación.

# **NOTA:**

No todas las opciones están disponibles para las aplicaciones.

#### **Almacenamiento y USB**

Toque la **tecla de inicio > > Ajustes > Almacenamiento y USB** para ver la información de memoria del almacenamiento interno del teléfono y la tarjeta microSD.

Puede elegir la ubicación predeterminada para los datos nuevos, como los las fotos realizadas o las grabaciones de voz. Toque **Ubicación de guardado** y seleccione **Teléfono** o **Tarjeta SD**  para guardar los elementos en el almacenamiento del teléfono o la tarjeta microSD instalada, respectivamente.

Toque **Almacenamiento interno** para obtener un desglose detallado del uso del espacio por tipo. Toque un tipo de datos para ver más información o eliminar los archivos que no necesite, o toque **Explorar** para ver y administrar todos los archivos presentes en el almacenamiento.

Para obtener más información acerca del uso del almacenamiento interno y la tarjeta microSD, consult[e Uso de la](#page-49-0)  [tarjeta microSD como almacenamiento del teléfono o](#page-49-0)  [almacenamiento portátil.](#page-49-0) 

Cuando conecte un dispositivo de almacenamiento USB (como, por ejemplo, una unidad flash USB) al teléfono con un cable adaptador OTG, puede ver su estado de almacenamiento, expulsarlo o borrar todos los datos almacenados en él. Consulte [Uso de USB On-The-Go \(OTG\).](#page-48-0) 

#### **Batería**

Toque la **tecla de inicio > > Ajustes > Batería** para ver el nivel de batería, comprobar qué ha hecho uso de la batería, activar el modo de ahorro de batería y optimizar el uso de la batería.

Toque una aplicación o un servicio para ajustar su configuración a fin de prolongar la duración de la batería. Por ejemplo, toque **Pantalla > Reducir el brillo y el tiempo que permanece encendida la pantalla** para modificar el brillo de la pantalla y la suspensión.

Toque **> Ahorro de batería** para gestionar el modo de ahorro de batería. Puede activar o desactivar el modo de ahorro de batería, o establecer un nivel de batería en el cual el modo de ahorro de batería se activa automáticamente.

Toque **> Optimización de batería**. La optimización de batería ayuda a prolongar el tiempo de autonomía de la batería cuando el teléfono no está en uso. Si no desea utilizar la optimización de batería en determinadas aplicaciones, puede desactivar la función en dichas aplicaciones. Sencillamente toque **No optimizadas > Todas las aplicaciones**, toque el nombre de la aplicación y, a continuación, toque **No optimizara > LISTO**.

#### **Memoria**

Toque la **tecla de inicio > > Ajustes > Memoria** para controlar el uso de memoria y el rendimiento del teléfono. También puede consultar qué aplicaciones son las que utilizan más memoria.

#### **Usuarios**

Toque la **tecla de inicio > > Ajustes > Usuarios** para gestionar las cuentas de usuario de su teléfono.

Puede compartir su teléfono con otras personas mediante la creación de cuentas de usuario adicionales. Cada usuario con una cuenta independiente tiene su propio espacio de almacenamiento, fondo de pantalla, bloqueo de pantalla, etc. Los usuarios también pueden ajustar parámetros de configuración del dispositivo como, por ejemplo, la conexión Wi-Fi, que afectan a todos los usuarios y actualizar aplicaciones para todos los demás usuarios.

De forma predeterminada, la cuenta de invitado está disponible para cualquier persona que necesite utilizar el teléfono temporalmente. Puede tocar **Añadir usuario** para crear más cuentas de usuario.

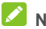

# **NOTAS:**

- Toque  $\bullet$  junto a una cuenta para configurar sus opciones. Desde allí, se pueden eliminar las cuentas creadas.
- Cuando el usuario invitado deje de utilizar su teléfono, puede tocar **Eliminar invitado** en el menú **Usuarios** para borrar todos sus datos del teléfono.

#### **Tocar y pagar**

Toque la **tecla de inicio > > Ajustes > Tocar y pagar**. Puede tocar y pagar con su teléfono en los comercios que acepten los pagos sin contacto. Consulte Uso de "tocar y pagar".

#### **Personal**

#### **Ubicación**

Toque la **tecla de inicio > > Ajustes > Ubicación** para gestionar los servicios de ubicación, que ayudarán al teléfono y a las aplicaciones a determinar su ubicación. Para usar aplicaciones relacionadas con ubicaciones, por ejemplo, encontrar su ubicación en Google Maps, debe activar los servicios de ubicación en el teléfono.

- 1. Deslice el botón de la parte superior para activar o desactivar los servicios de ubicación.
- 2. Cuando estén activados, toque **Modo** para seleccionar las fuentes de ubicación que desea utilizar. Para obtener su ubicación exacta, seleccione **Alta precisión**. Para ahorrar batería y obtener la ubicación aproximada, seleccione **Ahorro de batería**. Para utilizar solo el GPS para localizar su ubicación, seleccione **Solo dispositivo**.

#### **NOTA:**

Puede activar **Optimización de navegación** para ahorrar batería.

#### **Seguridad**

Toque la **tecla de inicio > > Ajustes > Seguridad** para configurar opciones que le ayuden a conservar la seguridad de teléfono y de sus datos.

- **Bloqueo de pantalla:** active o desactive el bloqueo de la pantalla deslizando el dedo, con patrón, PIN o contraseña. Consult[e Protección del teléfono mediante bloqueos de](#page-24-0)  [pantalla.](#page-24-0)
- **Hacer que el patrón sea visible:** muestra el patrón a medida que lo dibuja. Esta opción está disponible si se establece el patrón de desbloqueo.
- **Bloquear automáticamente:** establecer el tiempo necesario para que la protección de bloqueo se active después de que se apague la pantalla. Esta opción está disponible si se establece un patrón de desbloqueo, PIN o contraseña.
- **Bloquear al encender:** la protección de bloqueo se activa inmediatamente al pulsar la **tecla de encendido**. Esta opción está disponible si se establece un patrón de desbloqueo, PIN o contraseña.
- **Mensaje en la pantalla de bloqueo:** define el texto que aparecerá en la pantalla de bloqueo.
- **Bloqueo inteligente:** mantiene el teléfono desbloqueado cuando está conectado a dispositivos de confianza, en lugares de confianza, si lo desbloquean caras o voces de confianza, o si se desbloquea mientras se lleva sobre el cuerpo.

## **NOTA:**

Para utilizar la función **Bloqueo inteligente** tendrá que iniciar sesión en su cuenta de Google.

- **Cifrar teléfono:** cifra los datos del teléfono para proteger su privacidad. Consulte Protección del teléfono mediante [cifrado.](#page-25-0)
- **Configurar el bloqueo de la tarjeta SIM:**
	- **Bloquear tarjeta SIM:** permite activar o desactivar el bloqueo mediante PIN para que se solicite el PIN para poder acceder a la tarjeta micro-SIM.
	- Cambiar PIN de tarieta SIM: permite cambiar el PIN utilizado para acceder a la tarjeta micro-SIM.

# **NOTA:**

Guarde todas sus contraseñas confidenciales en un lugar seguro para utilizarlas en el futuro. Si introduce el código PIN de la tarjeta SIM incorrectamente más veces de las permitidas, la tarjeta micro-SIM se bloqueará y no podrá acceder a la red de telefonía móvil. Póngase en contacto con el operador para obtener una clave de desbloqueo de código PIN (PUK) para restaurar la tarjeta micro-SIM.

- **Hacer visibles las contraseñas:** muestra las contraseñas a medida que se introducen.
- **Administradores de dispositivos:** permite ver o desactivar las aplicaciones que ha autorizado como administradores de dispositivos.
- **Orígenes desconocidos:** marque esta opción para permitir la instalación de aplicaciones de otros orígenes distintos de Play Store.
- **Tipo de almacenamiento:** permite comprobar el tipo de almacenamiento de credenciales.
- **Credenciales de confianza:** muestra los certificados de CA de confianza.
- **Instalar desde tarjeta SD:** permite instalar certificados desde la memoria interna o la tarjeta microSD.
- **Borrar credenciales:** borra todos los certificados.
- **Agentes de confianza:** permite ver o desactivar los agentes de confianza.
- **Fijación de pantalla:** mantiene abierta la pantalla que elija, de forma que otras personas no puedan cambiar a otras aplicaciones y acceder a su información personal. Toque esta opción para ver cómo funciona. Consult[e Protección](#page-26-0)  [del teléfono mediante fijación de pantalla.](#page-26-0)
- **Aplicaciones con acceso a uso:** permite activar o desactivar el acceso de algunas aplicaciones a la información sobre el uso del teléfono.

#### **Permisos de aplicaciones**

Toque la **tecla de inicio > > Ajustes > Permisos de aplicaciones** para comprobar qué aplicaciones tienen permiso para acceder a determinados permisos. También puede modificar los permisos de las aplicaciones.

### **ADVERTENCIA**

Puede que al modificar los permisos de una aplicación, dicha aplicación no funcione correctamente o según su función original.

#### **Cuentas**

Toque la **tecla de inicio > > Ajustes > Cuentas** para gestionar sus cuentas web y la sincronización. Toque **Añadir cuenta** para iniciar sesión en una cuenta o crear cuentas en el teléfono.

Seleccione un tipo de cuenta para ver las cuentas de ese tipo que ha añadido y ajustar su configuración.

#### **Google**

Toque la **tecla de inicio > > Ajustes > Google** para gestionar fácilmente las funciones y aplicaciones de Google. Puede configurar las opciones de la cuenta y los servicios de Google.

#### **Idioma y entrada**

Toque la **tecla de inicio > > Ajustes > Idioma y entrada** para configurar las opciones relacionadas con el idioma del sistema, los métodos de entrada, la entrada y salida de voz, así como la entrada de ratón/puntero.

- **Idioma:** seleccione un idioma para su sistema.
- **Corrector ortográfico:** utilice el corrector ortográfico de Google para corregir los errores de ortografía al escribir texto.
- **Diccionario personal:** permite añadir nuevas palabras al diccionario del teléfono o eliminarlas. Las palabras que añada se utilizarán en la comprobación de la ortografía y en la sugerencia de palabras.
- **Teclado y métodos de introducción:** permite configurar los ajustes de introducción de texto. Consult[e Ajustes del](#page-36-0)  [método de introducción de texto.](#page-36-0)
- **Salida texto a voz:** 
	- <sup>X</sup> **Motor preferido:** seleccione el motor de síntesis de voz que desea utilizar o cambie su configuración.
	- <sup>X</sup> **Velocidad de la voz:** seleccione la velocidad a la que desea que hable el sintetizador.
	- **Escuchar un ejemplo:** reproduce una breve demostración del sintetizador de voz, utilizando sus ajustes actuales.
	- <sup>X</sup> **Estado de idioma predeterminado:** compruebe si la función de salida de texto a voz admite el idioma actual de su sistema.
- **Velocidad del puntero:** seleccione la velocidad a la que debe desplazarse el puntero o el ratón al conectar el teléfono a un panel táctil o ratón.

#### **Copia de seguridad y reinicio**

Toque la **tecla de inicio > > Ajustes > Copia de seguridad y reinicio** para gestionar las opciones de copia de seguridad y restauración de datos, y restaurar los ajustes de red o restaurar el teléfono al estado de fábrica.

- **Copiar mis datos:** realiza una copia de seguridad de los datos de las aplicaciones, las contraseñas Wi-Fi y otros ajustes en los servidores de Google una vez iniciada sesión en su cuenta de Google.
- **Cuenta de copia de seguridad:** permite configurar la cuenta de Google en la que se realizará la copia de seguridad de los datos.
- **Restauración automática:** permite restaurar los datos y ajustes copiados anteriormente al reinstalar una aplicación.
- **Restablecimiento de ajustes de red:** restablece todos los ajustes de red, incluidos Wi-Fi, datos móviles y Bluetooth.
- **Restablecer datos de fábrica:** restablece el teléfono a la configuración predeterminada de fábrica. Todos los datos del almacenamiento interno se borrarán durante el proceso.

#### **Sistema**

#### **Control de inicio automático**

Toque la **tecla de inicio > > Ajustes > Control de inicio automático** para controlar qué aplicaciones se pueden iniciar automáticamente al encender el teléfono.

#### **Fecha y hora**

Toque la **tecla de inicio > > Ajustes > Fecha y hora** para definir la fecha, la hora, la zona horaria y el formato de hora. También puede utilizar los datos facilitados por la red.

#### **Accesibilidad**

Toque la **tecla de inicio > > Ajustes > Accesibilidad** para configurar los servicios y complementos de accesibilidad del teléfono como, por ejemplo el uso de la **inversión de colores** o **texto grande** para usuarios con problemas de visión.

#### **Impresión**

Toque la **tecla de inicio > > Ajustes > Impresión** para gestionar el servicio de impresión en la nube de Google u otros complementos de impresora instalados desde Google Play Store o el proveedor de su impresora.

#### **Opciones de desarrollador**

Toque la **tecla de inicio > > Ajustes > Opciones de desarrollador** para gestionar los ajustes que son de utilidad para el desarrollo de aplicaciones Android. El menú se encuentra oculto hasta que se toca siete veces **Número de versión** en el menú **Acerca del teléfono**.

# **ADVERTENCIA**

Los ajustes de las opciones del desarrollador están destinados solo para uso de desarrollo. Pueden provocar que el teléfono y las aplicaciones instaladas en él se interrumpan o se comporten de una forma incorrecta.

#### **Acerca del teléfono**

Toque la **tecla de inicio > > Ajustes > Acerca del teléfono** para ver información importante sobre el teléfono y la información legal. También puede tocar **Actualizaciones de software** para comprobar si hay actualizaciones del sistema e instalarlas cuando estén disponibles.

# **Solución de problemas**

Si tiene problemas durante el uso del teléfono o si no funciona correctamente, consulte la tabla siguiente. Si no consigue resolver su problema concreto con la información de la tabla, póngase en contacto con el distribuidor donde adquirió el teléfono.

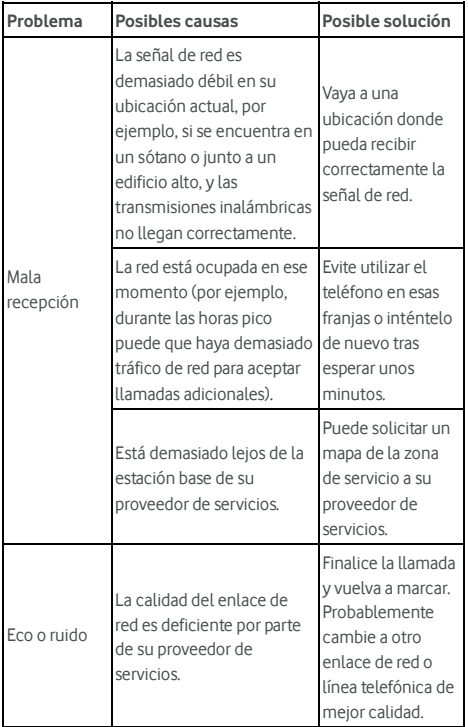

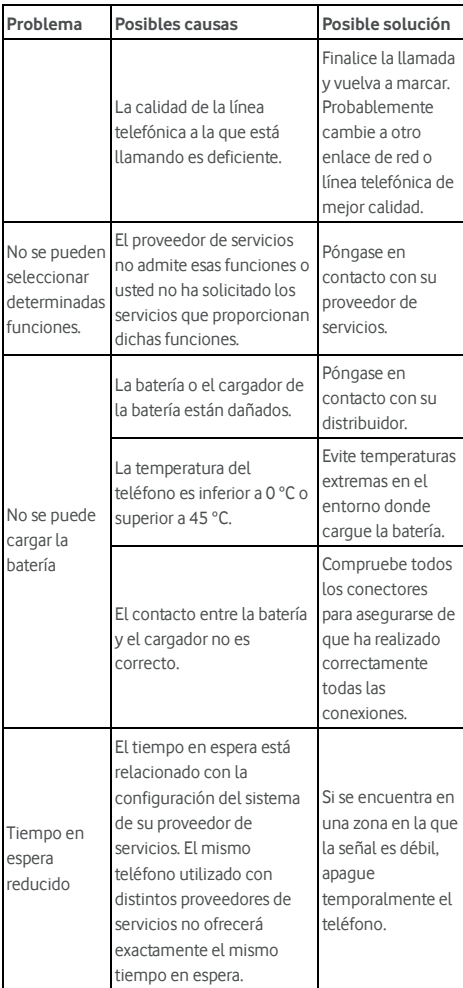

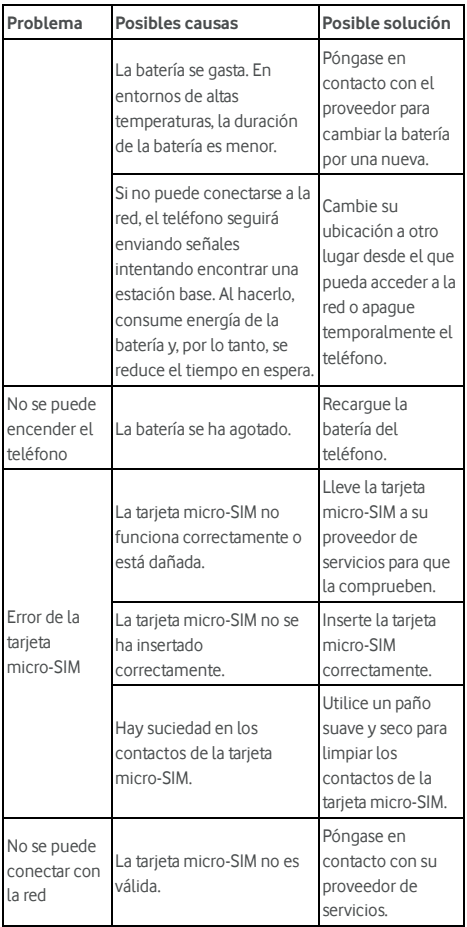

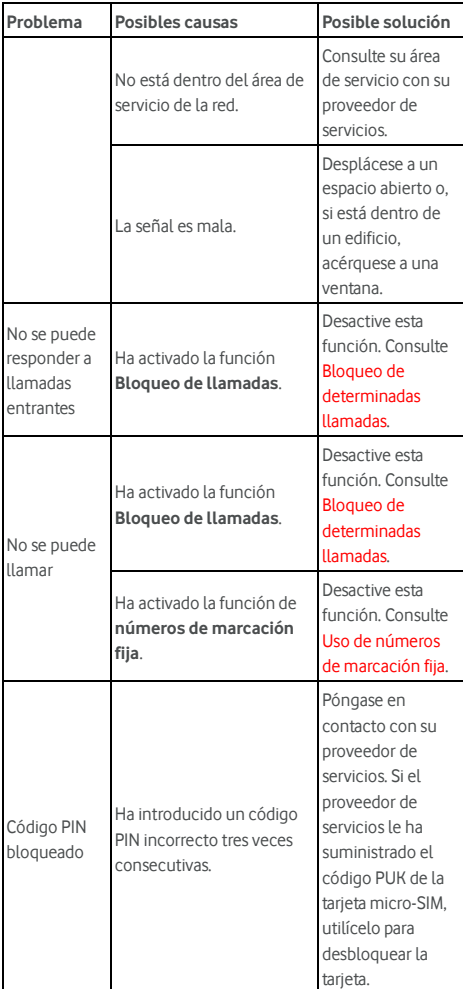

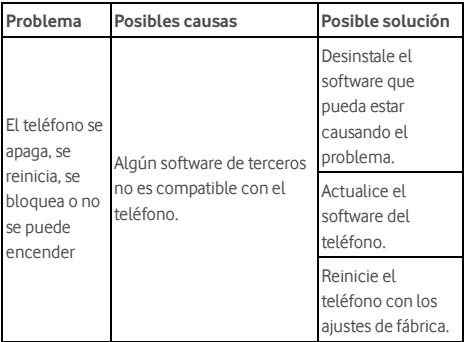

# **Para su seguridad**

# **Seguridad general**

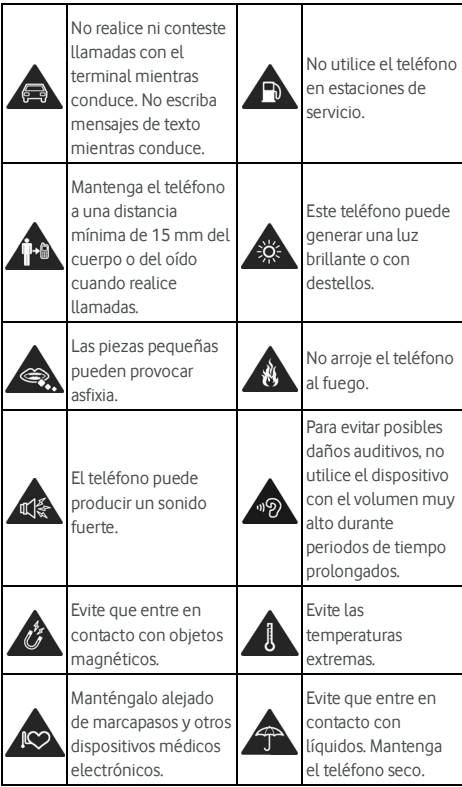

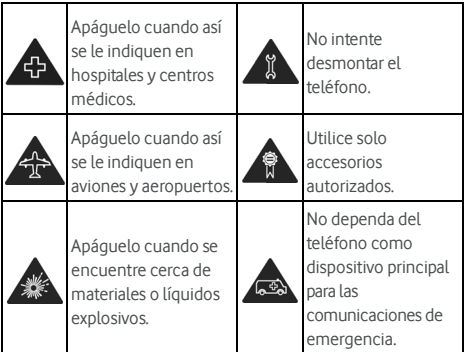

## **Energía de radiofrecuencia (RF)**

#### **Declaración general sobre la energía de**

#### **radiofrecuencia**

El teléfono contiene un transmisor y un receptor. Cuando está encendido, recibe y transmite energía de radiofrecuencia. Cuando hable por teléfono, el sistema que gestiona la llamada controla el nivel de energía de transmisión del teléfono.

#### **Tasa de absorción específica (SAR)**

Su dispositivo móvil es un transmisor y receptor de ondas de radio. Está diseñado para no superar los límites de exposición a ondas de radio recomendados por las directrices internacionales. Estas directrices fueron desarrolladas por la organización científica independiente ICNIRP e incluyen unos márgenes de seguridad establecidos para garantizar la protección de todas las personas, independientemente de su edad y estado de salud.

Estas directrices utilizan una unidad de medida conocida como tasa de absorción específica o SAR. El límite SAR para dispositivos móviles es de 2 W/kg. El valor más alto de SAR registrado con este dispositivo al probarse en la cabeza fue de 0,333 W/kg\* y al probarse sobre el cuerpo fue de 0,795 W/kg. Puesto que los dispositivos móviles disponen de una amplia

variedad de funciones, pueden utilizarse en otras posiciones como, por ejemplo, sobre el cuerpo, tal y como se describe en esta guía del usuario\*\*.

El valor de SAR se mide con la energía de transmisión más alta del dispositivo, por lo que el valor de SAR real de este dispositivo durante su funcionamiento está normalmente por debajo del nivel indicado anteriormente. Esto se debe a los cambios automáticos en el nivel de energía del dispositivo para garantizar que solo utiliza el mínimo de energía necesario para conectarse a la red.

\* Las pruebas se han efectuado de acuerdo con las normas EN 50360, EN 50566, EN 50364, EN 62311, EN 62479, EN 62209-1 y EN 62209-2.

\*\* Consulte el uso del teléfono sujeto al cuerpo.

#### **Uso sobre el cuerpo**

Información de seguridad importante relativa a la exposición a radiaciones de radiofrecuencia (RF):

Para garantizar el cumplimiento de las directrices de exposición a radiofrecuencia, el teléfono se debe usar con una separación mínima del cuerpo de 15 mm.

Si no se siguen estas instrucciones, la exposición a radiofrecuencia podría superar los límites recomendados por las directrices.

# **Limitación de la exposición a los campos de**

#### **radiofrecuencia (RF)**

Para aquellos interesados en la limitación de su exposición a los campos de radiofrecuencia, la Organización Mundial de la Salud (OMS) proporciona el siguiente consejo:

Medidas preventivas: la presente información científica no indica que sean necesarias medidas preventivas especiales para usar teléfonos móviles. Si este tema preocupa a los usuarios, pueden optar por limitar su propia exposición o la de sus hijos a la radiofrecuencia limitando la duración de las llamadas o usando dispositivos de manos libres para mantener los teléfonos móviles alejados de la cabeza y el cuerpo.

Para obtener más información sobre este tema, consulte la página principal de la OMS: http://www.who.int/peh-emf (WHO Fact sheet 193: junio de 2000).

#### **Información normativa**

Las siguientes aprobaciones y avisos son válidos para determinadas regiones, tal como se indica.

Consulte el apartado de la declaración de cumplimiento de la directiva RoHS y la normativa del marcado CE al final de este manual.

# **Distracciones**

#### **Conducción**

Para reducir el riesgo de accidentes, se debe prestar especial atención a la conducción en todo momento. El uso del teléfono móvil mientras se conduce (incluso con un kit de manos libres) puede provocar distracciones y dar lugar a accidentes. Debe cumplir las leyes y normativas locales que limitan el uso de dispositivos inalámbricos mientras se conduce.

#### **Uso de maquinaria**

Se debe prestar total atención al uso de maquinaria para reducir el riesgo de accidentes.

# **Manejo del producto**

#### **Declaración general sobre el manejo y uso**

Solo el usuario es responsable de la forma en la que utiliza el teléfono y de las consecuencias derivadas de su uso. Siempre debe apagar el teléfono en lugares cuyo uso esté prohibido. El uso del teléfono está sujeto a las medidas de seguridad establecidas para proteger a los usuarios y su entorno.

- Trate siempre el teléfono y los accesorios con cuidado y manténgalos en un lugar limpio.
- Mantenga limpia la pantalla y la lente de la cámara. La presencia de suciedad en la pantalla o en la lente de la cámara podría afectar a la capacidad de reacción del

teléfono a sus operaciones o disminuir la calidad de las imágenes.

- Limpie el teléfono y sus accesorios con un material suave, como el paño que se suele utilizar para limpiar las gafas. No utilice alcohol ni ningún otro producto corrosivo para limpiar el dispositivo; evite que estos productos entren en contacto con el interior del teléfono.
- No exponga el teléfono ni los accesorios al fuego o a productos derivados del tabaco encendidos.
- No exponga el teléfono ni los accesorios a líquidos ni a humedad.
- No deje caer, lance ni intente doblar el teléfono ni los accesorios.
- No pinte el teléfono ni los accesorios.
- No intente desmontar el teléfono ni los accesorios; únicamente el personal autorizado puede hacerlo.
- No exponga el teléfono ni sus accesorios a temperaturas extremas (mínimo de -[5] ºC y máximo [50] ºC).
- No coloque el teléfono dentro o cerca de aparatos de calefacción ni de contenedores de alta presión, como es el caso de calentadores de agua, microondas o utensilios de cocina. Si lo hace, el teléfono podría sufrir daños.
- Consulte las normativas locales relativas al desecho de productos electrónicos.
- No lleve el teléfono en el bolsillo trasero, pues podría romperse al sentarse.
- Se recomienda utilizar el dispositivo en buenas condiciones de radio para disminuir la cantidad de radiación recibida. Podría estar en malas condiciones de radio en lugares como trenes, coches o aparcamientos. Antes de utilizar el teléfono móvil, también se recomienda comprobar la recepción de indicaciones de su operador de red.

#### **Niños pequeños**

Mantenga el teléfono y sus accesorios fuera del alcance de niños pequeños, no permita que jueguen con él.

Podrían sufrir heridas o provocarlas a otras personas. También podrían dañar accidentalmente el teléfono.

El teléfono contiene piezas pequeñas con bordes afilados que pueden causar heridas o desprenderse y provocar asfixia.

#### **Desmagnetización**

Para evitar el riesgo de desmagnetización, no deje dispositivos electrónicos ni objetos magnéticos cerca del teléfono durante un largo periodo de tiempo.

#### **Descarga electrostática (ESD)**

No toque los conectores metálicos de la tarjeta micro-SIM.

#### **Antena**

No toque la antena si no es necesario.

#### **Posición de uso normal**

Al realizar o recibir llamadas telefónicas, coloque el teléfono en la oreja con la parte inferior en dirección a la boca.

#### **Airbags**

No coloque el teléfono en un lugar cercano a un airbag o en la zona de despliegue del mismo, los airbags se inflan con mucha fuerza y la presencia del teléfono en esa ubicación podría dar lugar a lesiones graves.

Guárdelo en un lugar seguro antes de comenzar a conducir.

#### **Convulsiones y desmayos**

Este teléfono puede generar una luz brillante o con destellos. Algunas personas podrían sufrir desmayos o convulsiones (aunque no los hayan padecido anteriormente) al verse expuestos a destellos o patrones de luz, como sucede al jugar a videojuegos o ver vídeos. Si alguna vez ha sufrido estos trastornos o tiene un familiar con un historial médico semejante, consulte a un médico. Para reducir el riesgo de desmayos o ataques epilépticos, utilice el teléfono en una habitación bien iluminada y no lo haga de forma continuada.

#### **Lesiones por esfuerzo repetitivo**

Para minimizar el riesgo de lesiones por esfuerzo repetitivo (RSI, del inglés Repetitive Strain Injury) al escribir mensajes de texto o jugar con el teléfono móvil:

- No apriete demasiado el teléfono.
- Pulse los botones con suavidad.
- Utilice las funciones especiales del teléfono diseñadas para reducir el número de veces que se deben pulsar los botones como, por ejemplo, las plantillas de mensajes o la entrada de texto predictivo.
- Tómese descansos con frecuencia para hacer estiramientos y relajarse.

#### **Llamadas de emergencia**

Este teléfono, al igual que cualquier otro teléfono inalámbrico, funciona mediante señales de radio, por lo que no se puede garantizar la conexión en todas las situaciones. Por este motivo, nunca debe depender únicamente de un teléfono inalámbrico para las comunicaciones de emergencia.

#### **Ruidos fuertes**

Este teléfono es capaz de producir ruidos fuertes que podrían dañar el oído. Baje el volumen antes de utilizar los auriculares, los auriculares con Bluetooth u otros dispositivos de audio.

#### **Calentamiento del teléfono**

El teléfono se puede calentar mientras se carga y durante su uso normal.

# **Seguridad eléctrica**

#### **Accesorios**

Utilice solo accesorios autorizados. No conecte el teléfono a productos ni accesorios no compatibles.

No deje que los terminales de carga entren en contacto con objetos metálicos como monedas o llaveros ni que provoquen cortocircuitos en ellos.

No perfore la superficie de la batería con objetos punzantes.

#### **Conexión a un vehículo**

Solicite asesoramiento profesional cuando conecte una interfaz telefónica al sistema electrónico del vehículo.

#### **Productos dañados y defectuosos**

No intente desmontar el teléfono ni sus accesorios. Únicamente el personal cualificado debe revisar o reparar el teléfono o los accesorios.

Si el teléfono o sus accesorios se han sumergido en agua, se han perforado o han sufrido grandes caídas, no los utilice hasta que se hayan revisado en un centro de servicio autorizado.

## **Interferencias de radiofrecuencia**

#### **Declaración general sobre interferencias**

Debe tener mucho cuidado al usar el teléfono cerca de dispositivos médicos personales, como marcapasos y audífonos.

Consulte a su médico y los fabricantes del dispositivo médico si el funcionamiento del teléfono puede interferir con el funcionamiento del dispositivo médico.

#### **Marcapasos**

Los fabricantes de marcapasos recomiendan que se mantenga una distancia mínima de 15 cm entre un teléfono móvil y un marcapasos con el fin de evitar posibles interferencias con este último. Es recomendable que se coloque el teléfono en el oído del lado opuesto al del marcapasos y que no lo lleve en un bolsillo junto al pecho.

#### **Audífonos**

Las personas con audífonos u otros implantes cocleares pueden percibir ruidos de interferencia al utilizar dispositivos inalámbricos o si hay alguno cerca.

El nivel de interferencias depende del tipo de dispositivo auditivo y la distancia entre el dispositivo y el origen de las interferencias. Puede que, al aumentar la separación entre ambos, se reduzca la interferencia. También puede consultar al fabricante del audífono las posibles alternativas.

#### **Equipos médicos**

Apague el dispositivo inalámbrico cuando se lo soliciten en hospitales, clínicas o centros de salud. Esta petición se ha establecido para evitar posibles interferencias con equipos médicos delicados.

#### **Aviones**

Apague el dispositivo inalámbrico cuando así se lo indique el personal del aeropuerto o la aerolínea.

Consulte al personal de la aerolínea si está permitido usar dispositivos inalámbricos a bordo y active el modo avión de su teléfono cuando embarque en el avión.

#### **Interferencias en vehículos**

Tenga en cuenta que, debido a las posibles interferencias con el equipo electrónico, algunos fabricantes de automóviles prohíben el uso de teléfonos móviles en sus vehículos, a menos que la instalación incluya un kit manos libres con una antena externa.

# **Entornos con riesgo de explosión**

#### **Estaciones de servicio y atmósferas explosivas**

En ubicaciones con atmósferas potencialmente explosivas, siga todas las indicaciones para apagar dispositivos inalámbricos, como el teléfono u otros equipos de radio.

Entre las áreas con atmósferas potencialmente explosivas, se incluyen zonas de repostaje, áreas bajo las cubiertas de los barcos, instalaciones de almacenamiento o transporte de combustible o productos químicos, y áreas en las que el aire contenga sustancias químicas o partículas en grano, polvo o polvo metálico.

#### **Detonadores y áreas de voladuras**

Apague el teléfono móvil o dispositivo inalámbrico cuando se encuentre en áreas de voladuras o en áreas en las que se indique que debe apagar los dispositivos emisores/receptores o los dispositivos electrónicos con el fin de evitar posibles interferencias con las detonaciones.

# **Declaración de cumplimiento de la directiva RoHS**

Con el objetivo de minimizar el impacto medioambiental y responsabilizarnos en mayor medida del planeta en el que vivimos, este documento es la declaración formal de que el dispositivo Vodafone Smart prime 7 cumple con la directiva RoHS (Restricción de sustancias peligrosas) 2011/65/CE de la Unión Europea en lo que se refiere a las siguientes sustancias:

- 1. Plomo (Pb)
- 2. Mercurio (Hg)
- 3. Cadmio (Cd)
- 4. Cromo hexavalente (Cr (VI))
- 5. Bifenilos polibromados (PBB)
- 6. Éteres de polibromodifenilos (PBDE)

El teléfono móvil Vodafone Smart prime 7 cumple con los requisitos de la directiva 2011/65/EU de la Unión Europea.

# **Desechado de su viejo dispositivo**

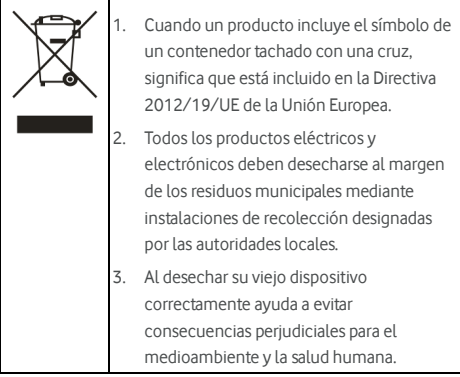

# **DECLARACIÓN CE DE CONFORMIDAD**

# $C \in 0700$

Por la presente, se declara que el producto nombrado a continuación:

Tipo de producto: teléfono móvil digital multimodo WCDMA/LTE

Número de modelo: VFD 600, Vodafone Smart prime 7, Vodacom Smart prime 7

Cumple los requisitos de protección básicos de la Directiva sobre equipos radioeléctricos y equipos terminales de telecomunicación de la Unión Europea (Directiva 1999/5/CE), la Directiva sobre restricciones a la utilización de determinadas sustancias peligrosas en productos eléctricos y electrónicos (Directiva 2011/65/UE) y la Directiva sobre requisitos de diseño ecológico aplicables a los productos relacionados con la energía (Directiva 2009/125/CE), y sus modificaciones. Esta declaración se aplica a todos los ejemplares fabricados de

manera idéntica a las muestras sometidas a prueba o evaluación.

La evaluación de conformidad del producto con los requisitos relacionados con la Directiva 1999/5/CE fue realizada por PHOENIX TESTLAB GmbH (organismo notificado n.º 0700); la evaluación de conformidad del producto con los requisitos relacionados con la Directiva 2011/65/UE fue realizada por Intertek Testing Services Ltd., Shanghai y la evaluación de conformidad con la Directiva 2009/125/EC fue realizada por Shenzhen Huatongwei International Inspection Co., Ltd. Las evaluaciones se realizaron según los siguientes estándares y normativas:

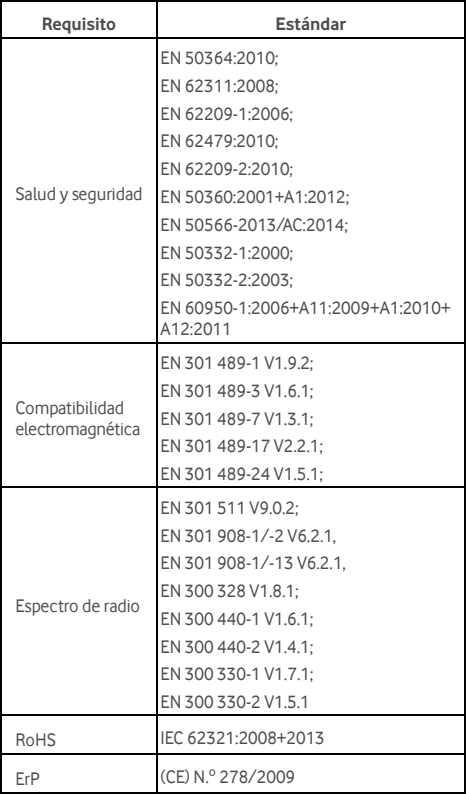

Esta declaración es responsabilidad del fabricante:

ZTE Corporation

ZTE Plaza, Keji Road South, Hi-Tech Industrial Park, Nanshan District, Shenzhen, Guangdong, 518057, P. R. China

Persona autorizada que firma en nombre de la compañía:

Yao Cuifeng Director de calidad de Of ZTE Corporation

Nombre y puesto en la compañía escritos en letra de imprenta

湖县

Shenzhen, 20 de enero de 2016

Lugar y fecha Firma con validez legal

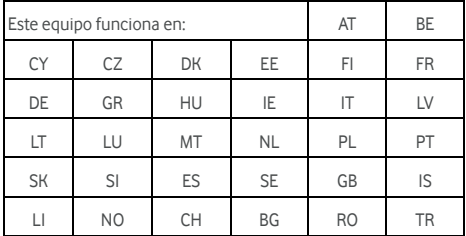

© Vodafone Group 2016. Vodafone y los logotipos Vodafone son marcas comerciales del Vodafone Group. Otros productos y nombres de empresas mencionados en este documento pueden ser marcas comerciales de sus respectivos propietarios.